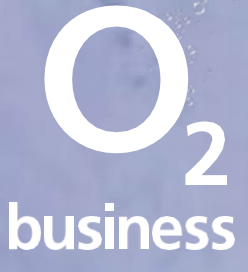

# **My O2Business**

Our user guide for Medium and Business Enterprise customers.

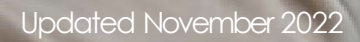

### **Contents**

#### Section 1: Introduction

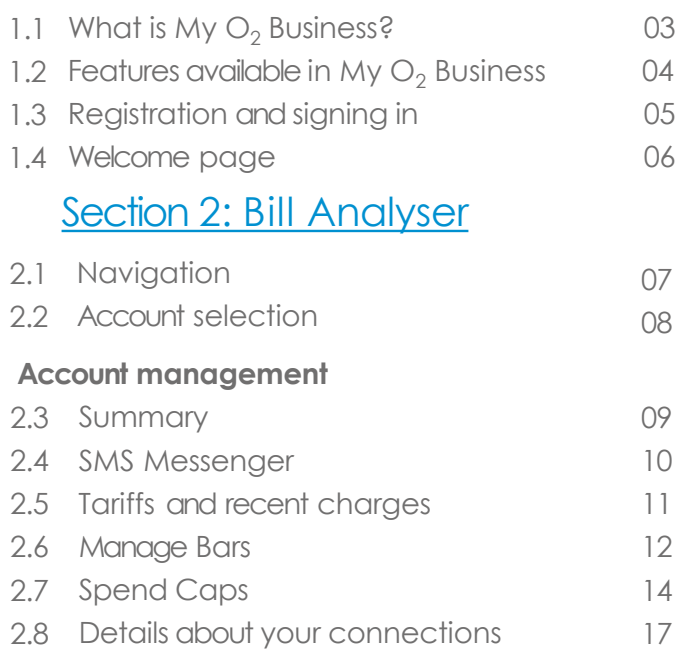

#### **Reports**

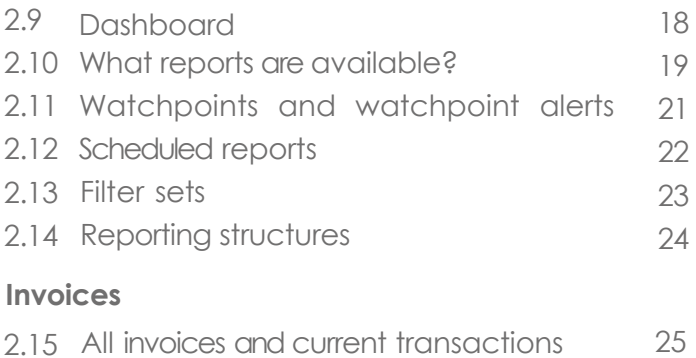

26

#### **Administration**

2.16 User administration

#### Section 3: My Account

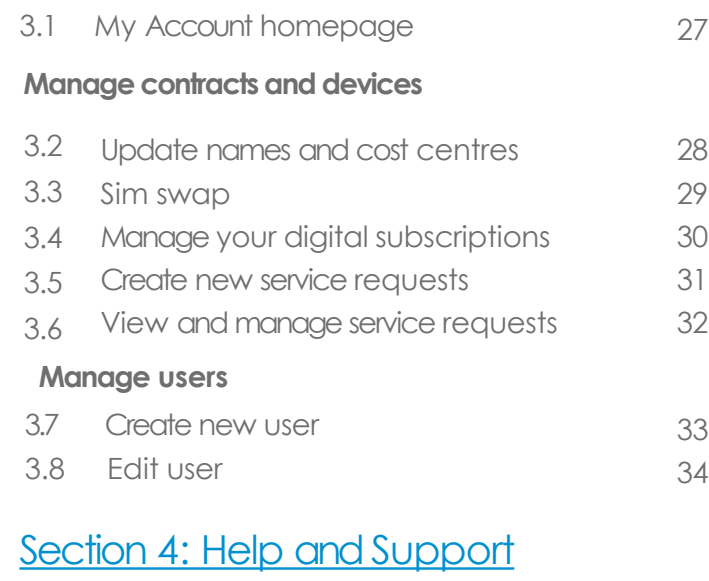

4.1 Help and support 35

## **1.1 What is My O2 Business?**

My O<sub>2</sub> Business is our free online service that lets you view and manage all your mobile, fixed and broadband accounts, review and print bills, request changes to your account, swap sims and more.

Sign in to My  $O_2$  Business to access Bill Analyser and My Account.

You can read an introduction to My ø Business, watch case study videos, check out the FAQs and see an interactive demo at

#### **Bill Analyser**

- For mobile, fixed and broadband bills
- Have your summary bills sent to your inbox free of charge. You can schedule bills to be emailed to up to 50 addresses. Hardcopy bills will incur afee
- Keep on top of your spending use reports or watchpoints to see who your top spenders are, how your bill is broken down, or who exceeds their spend over a set limit
- Give your collegaues access to Bill Analyser so they can tag their calls as personal or business. You can then run a report to see how phones are being used
- Reports can be aenerated and downloaded at any time, or scheduled to be sent to an email address
- Give access to others in your business, so they can manage the bills and reporting for you

#### **My Account**

- To manage mobile accounts
- Do sim swaps, username and cost centre changes
- Request new connections, tariff changes, transfers of ownership. Place hardware and accessory orders and more
- Give access to others in your business, so they can manage all updates and changesin My Account for you
- Track all service requests made on your account, by anyone who you have given My Account access to, over the past 6 months and see the status of those requests

## **1.2 Features available in My O<sup>2</sup> Business**

As aMedium and Enterprise Business customer, your account administrators canraise requests in My Account. This makes it easy to track requests madeon your account – much easier than keeping track of phone calls, emails or webchats. Everything is in one place.

Note: Sim swap, username and cost centre changes appear further up the home pageand are automated journeys.

Multiple account change requests canbe made, selecting from the drop down menus which canbe found mid-way down the My Account home page. Make sure all relevant information is added to the request, in the free text boxes provided.

Instructions will be picked up by our Business Support Team and actioned within your contractual SLAs. You can track the progress and 6 months' history of these account change requests, in My Account.

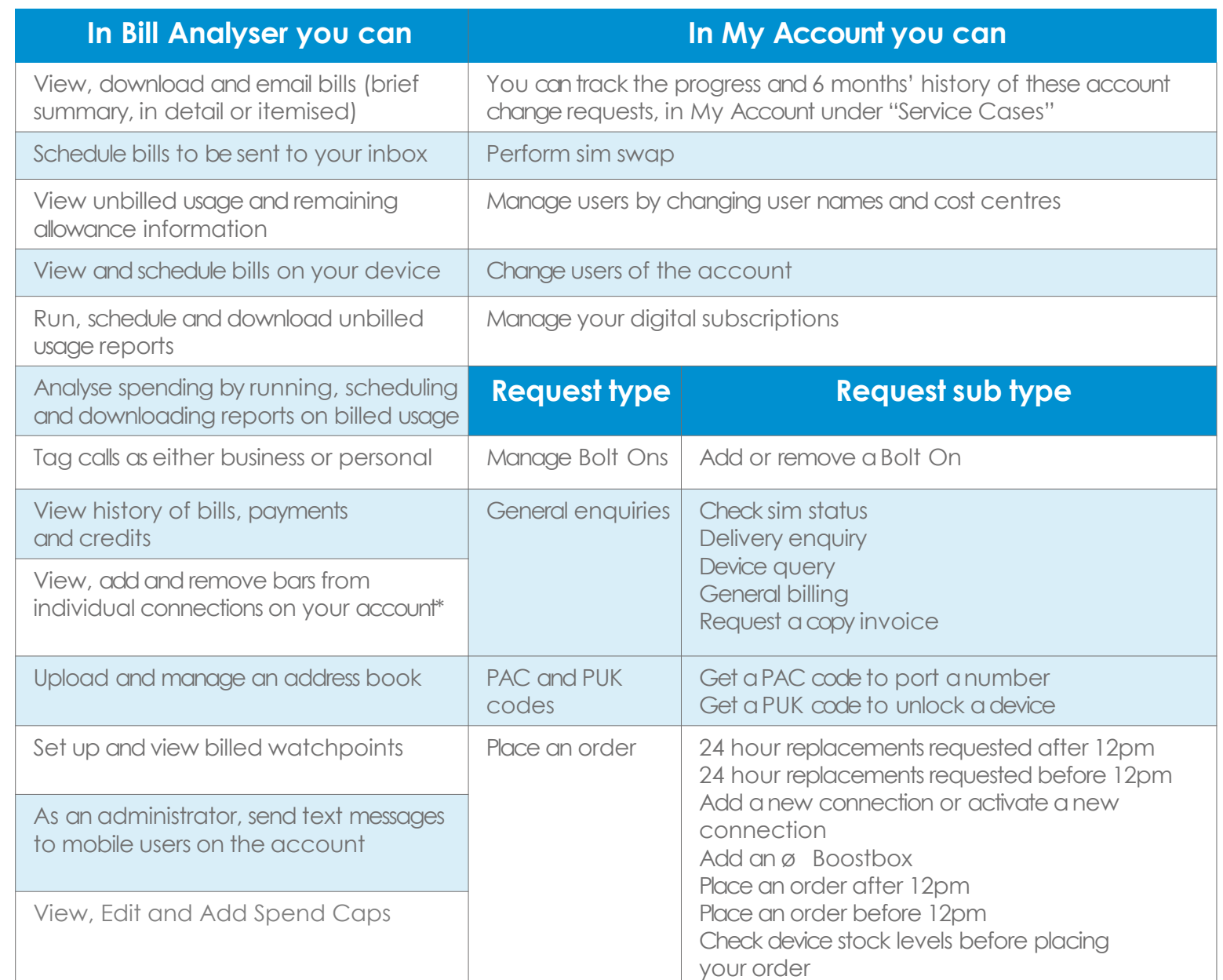

## **1.3 Registration and signing in**

#### **Who can use My O <sup>2</sup> Business?**

Any business customer can have full accessto both Bill Analyser and My Account.

If you are a Medium Business customer, you will be automatically registered 2 days after joining  $O_2$ , provided the first name, 2 surname, mobile phone number and email address is correctly entered at the point of sale in our billing system.

Enterprise customers are set up via the implementation process.

If you are a My  $\mathrm{O}_2$  Business administrator, you can sign users up to Bill Analyser only, My Account only, or to both; as either administrator or end user, depending on what account information you need them to have access to. Or you can request access for colleagues by contacting your usual  $\mathrm{O}_2$  Business contact.

An administrator can: view and analyse the spend across the whole billing account, create, view and manage account change service requests.

**An end user can :** view their portion of the bill and analyse their own spend, including tagging usage as business or personal . View account information for your own phone number .

#### **Completing registration**

You will receive an email to complete reaistration. When you click on the link in the email, asingle use PIN number will be sent to your nominated mobile phone number. Enter the PIN where prompted on the website, complete your details by selecting apassword and choose asecret question and answer.

#### **How you sign in**

- 1. Go to [www.o2.co.uk/business/myo2business](http://www.o2.co.uk/business/myo2business) and click **Sign in** .
- 2. Type your username and password and click **Sign in** .
- 3. Select **Bill Analyser** or **My Account** . If either one is missing, speak to your usual  $\mathrm{O}_2$  Business Contact for help

#### **Notes:**

If the email hasn't arrived within a few hours, check your spam folder.

If the email has arrived but 96 hours / 4 days has passed and the link has expired, request a new validation email via [o2.co.uk/myo2business](http://o2.co.uk/myo2business)

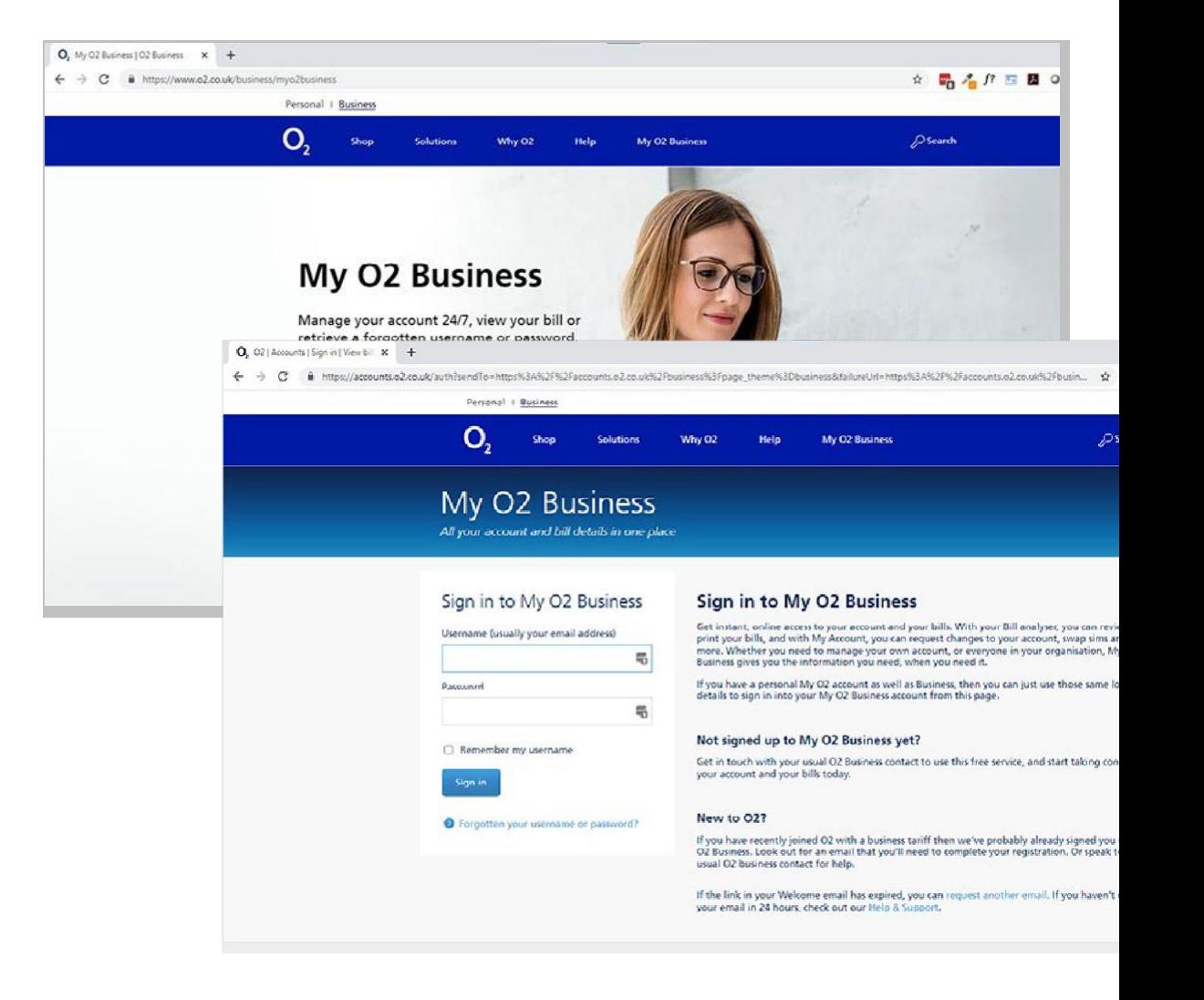

## **1.4 Welcomepage**

#### **Bill Analyser**

View your bills, analyse your spend and run reports. If the link to Bill Analyser isn't showing, contact your usual  $O<sub>2</sub>$  Business contact.

#### **My Account**

Quick link to My Account to see and request changes to your account.

If this link to My Account isn't showing, contact your usual  $O<sub>2</sub>$  Business contact.

#### **How to do it**

Click on your email address to update your contact details or change your password, secret question and answer. View helpful information by selecting 'Get Help' or 'View Demo'?

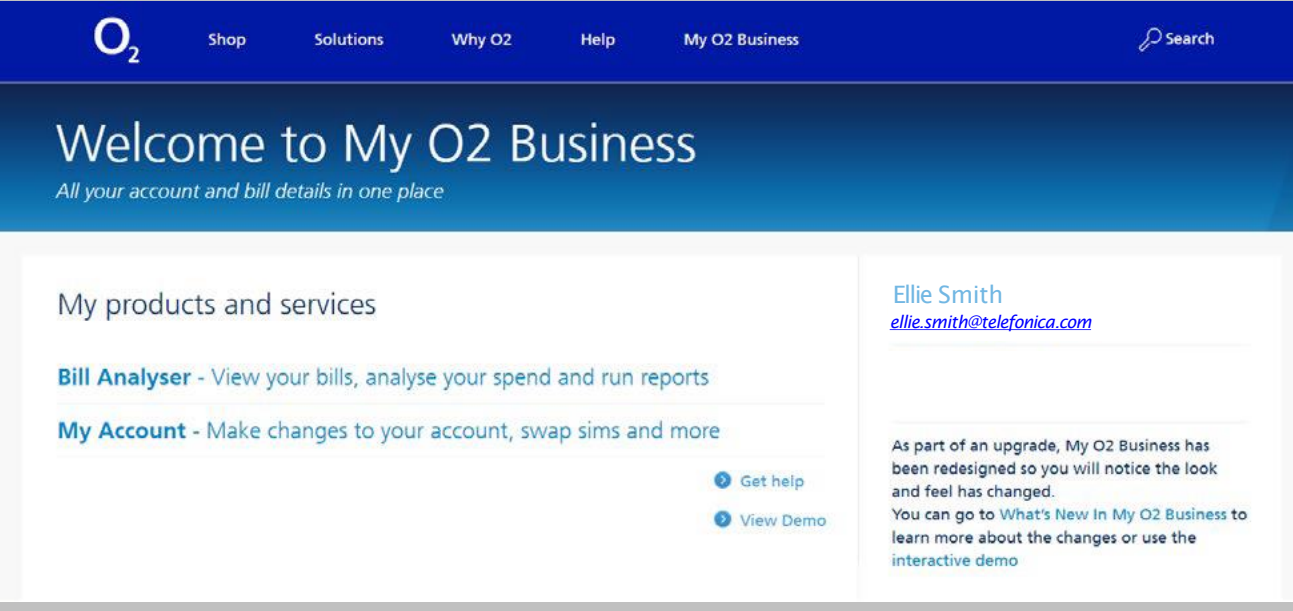

## **2.1 Navigation**

#### **Summary**

To help you navigate Bill Analyser, here is an overview of the menu bar and its related tabs.

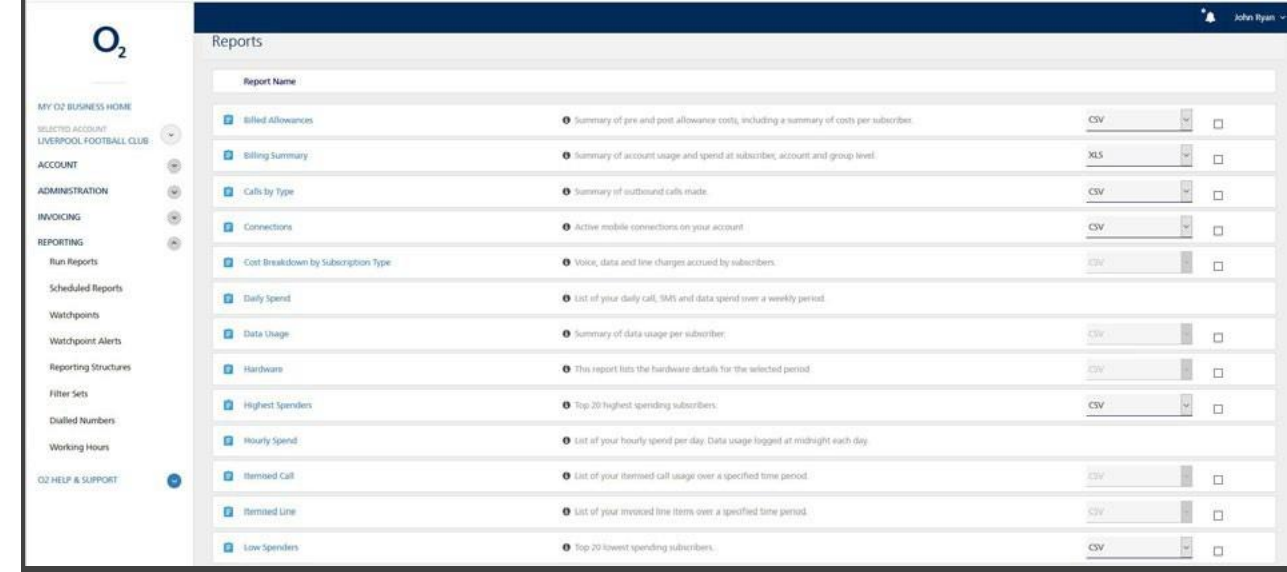

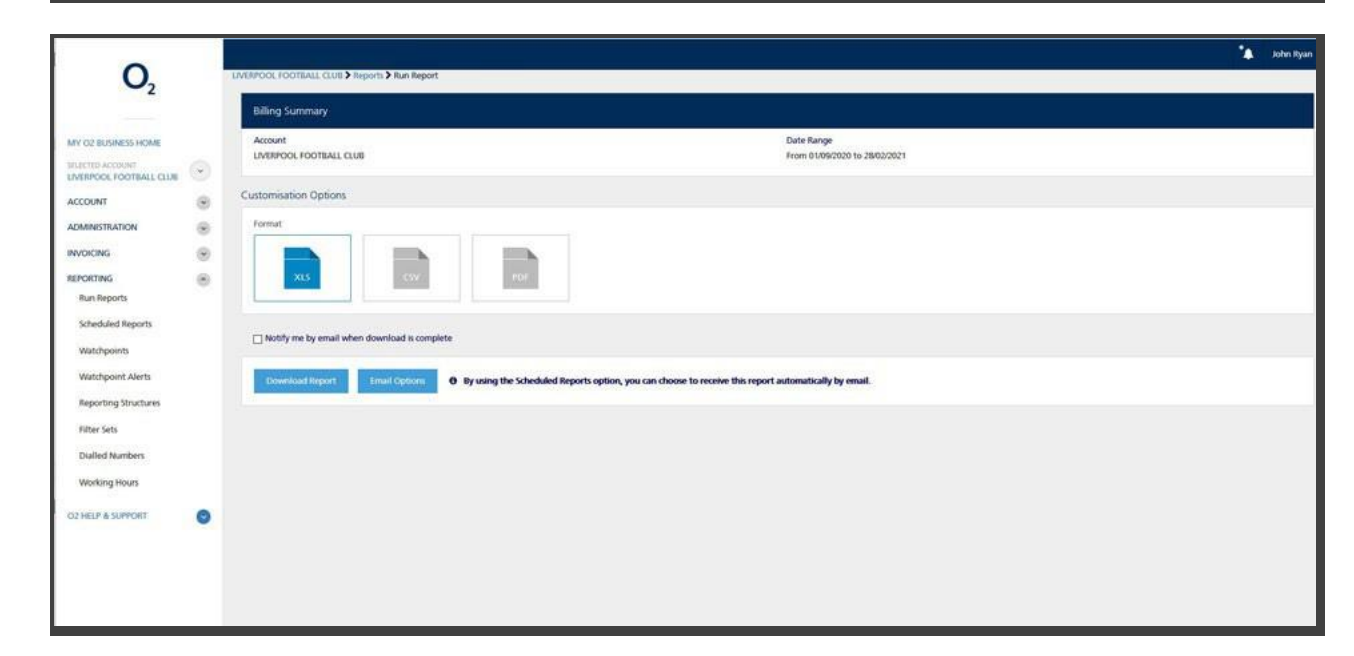

#### **Note:**

Access will depend on the user's role. Favourite numbers only appears to those on the relevant tariff.

#### Bill Analyser

## **2.2 Account selection**

#### **Summary**

If you have multiple accounts, you will see them listed on the account selection screen.

Select the account you want to analyse.

- 1. Goto Account Selection
- 2. Click the account you want to analyse

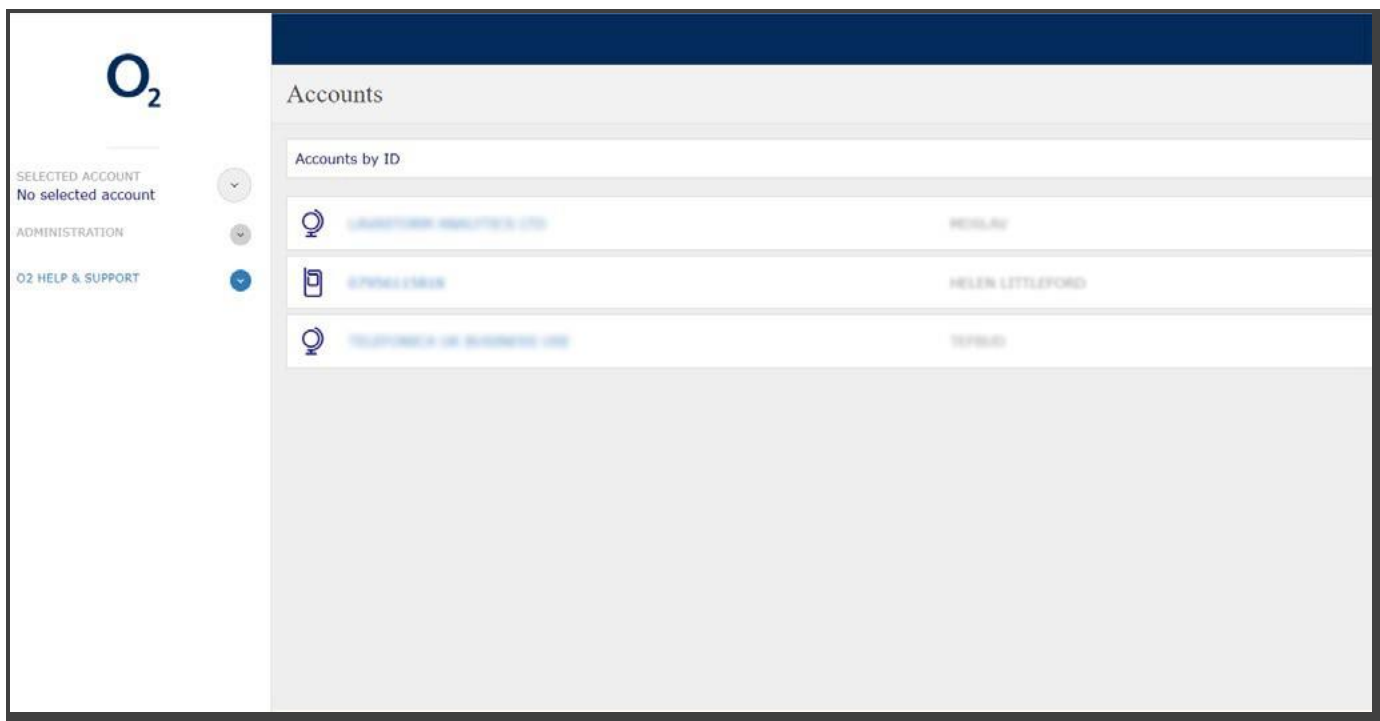

### **2.3 Account management Summary**

#### **Key benefits**

Quickly see asummary of your costsincurred since your last invoice. You cansee how much you've spent, recent charges, tariff information, not billed yet information. You can also view only active connections, or by any Reporting Structures you've created.

- 1. After logging in and selecting Bill Analyser, you'll see the Account Management page
- 2. To view your overall Group account summary, click your Group name at the top of the hierarchy pane
- 3. A summary of your Group account details will be displayed
- 4. To view the summary of your Business accounts, click the drop down arrow on your Group name to expand your Group account
- 5. Click the Business account you want to view
- 6. A summary of your Account details will be displayed
- 7. To view the summary of any of your individual telephone numbers, click the desired account in the hierarchy pane to expand your account(s)
- 8. All of your individual telephone numbers will be displayed. Click an individual telephone number to view its specific details
- 9. A summary of the individual telephone number details will be displayed

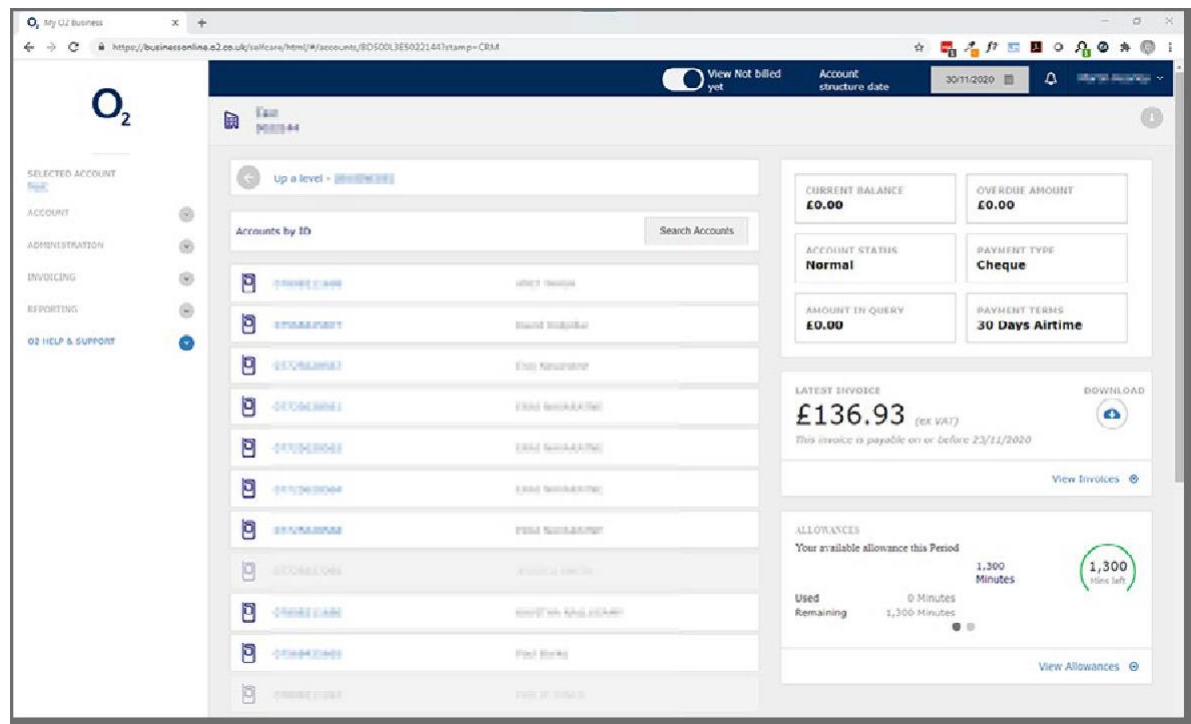

## **2.4 Account management**

SMS Messenger **AVAILABLE TO ACCOUNT ADMINISTRATORS**

#### **Key benefits**

SMS Messenger enables you to send free text messages to all of the mobiles on your account, or some at atime either that you select manually or by using your pre-defined Reporting Structures. The time it takes to deliver your message to intended recipients canvary depending on the number of recipients and network performance.

- 1. After logging in and selecting Bill Analyser, you'll see the Account management page. Click Administration
- 2. Click SMS Messenger
- 3. Choose SMS recipients. Either using the account hierarchy drop down lists, or the search function. (For this example we will use Search Accounts). Click Search Accounts
- 4. Enter the search details for the associated account
- 5. Click the Search icon
- 6. Tick the checkbox next to the desired recipient's details
- 7. Enter your message content
- 8. To send the message, click Send

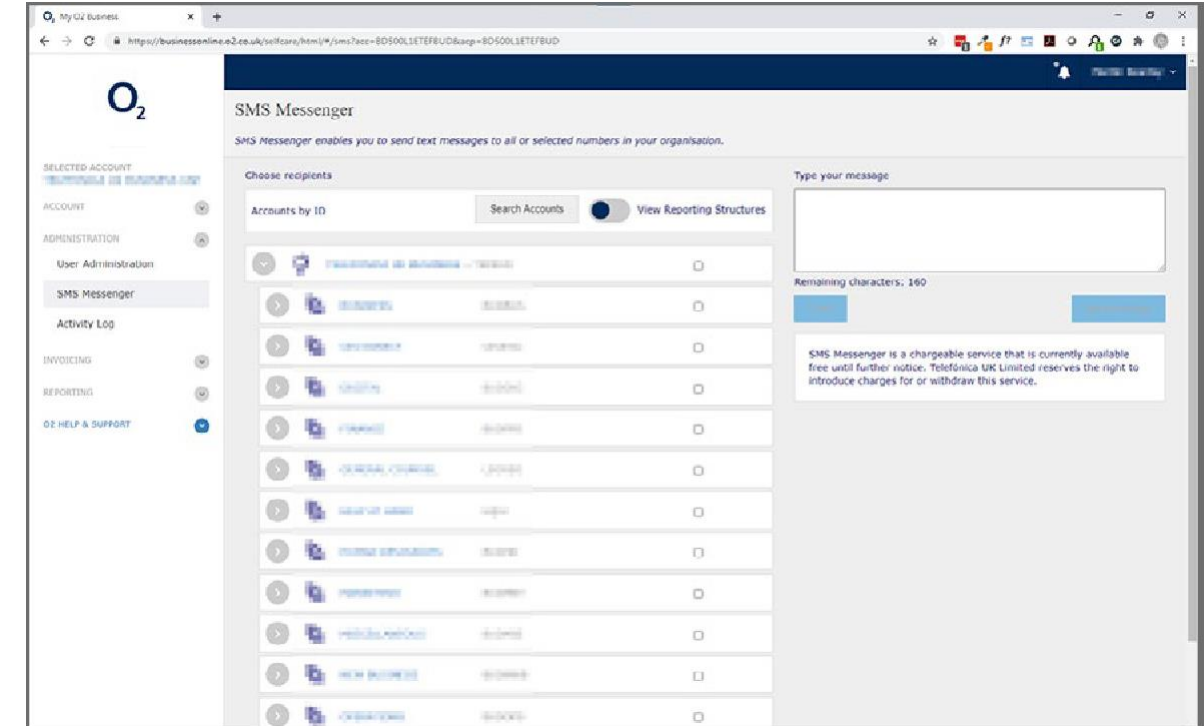

#### Bill Analyser

## **2.5 Account management**

#### Tariffs and recent charges

#### **Key benefits**

View tariff details, allowances and usage, services and discounts and recent charges for each number on the account.

- 1. To view your allowances, select the 'View Allowances' link on the 'Allowances' tile on the landing page, or select 'Account' and then 'Allowances' in the left hand menu
- 2. To view recent charges select the subscription you wish to view and then 'View recent charges' from the landing page tile

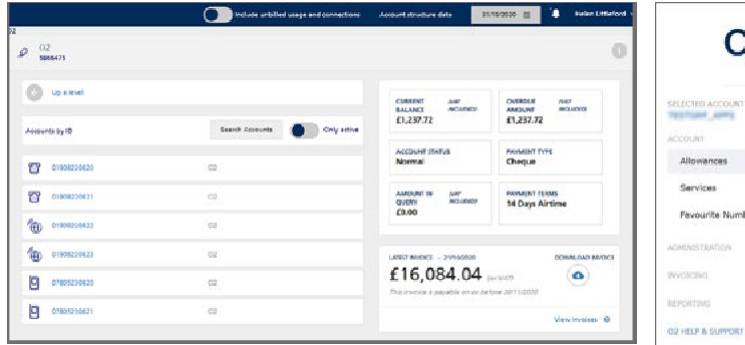

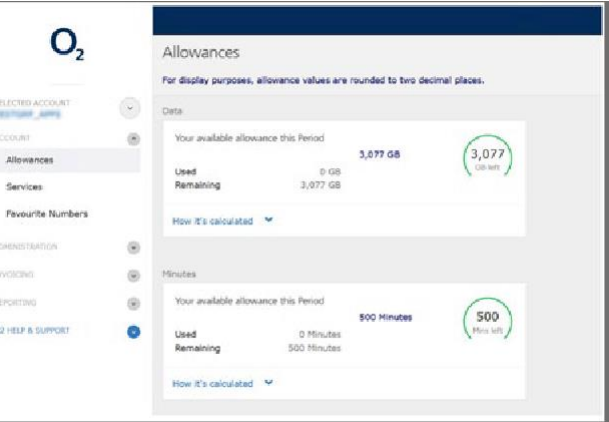

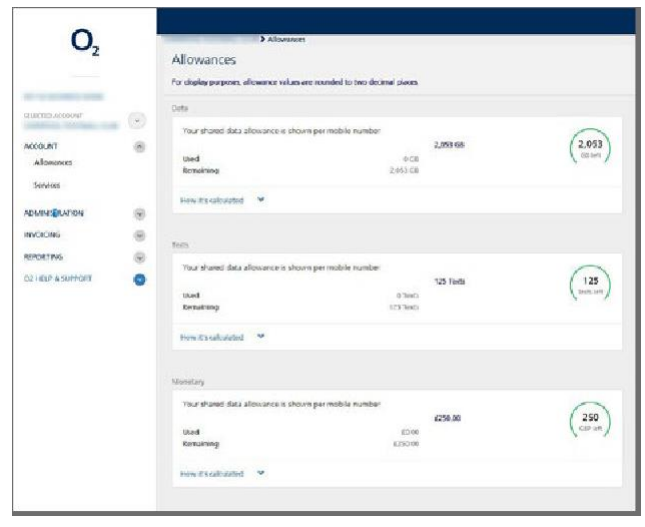

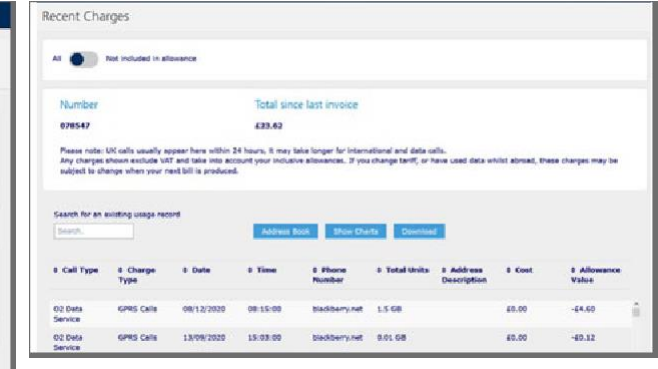

## **2.6 Account management**

#### Manage bars (Bar phone numbers on your account)

If you're an administrator of a business account, you can apply different types of bars to phone numbers on your account, like bars on premium numbers or international calls. This gives you more control over how the phone is used and your spending.

- 1. Log in and go to Bill Analyser
- 2. Select the mobile phone number
- 3. Select bars from the left hand navigation
- 4. Using the toggle button, switch the required bar on or off
- 5. The page will refresh to show your choices
- 6. Change or confirm your selection

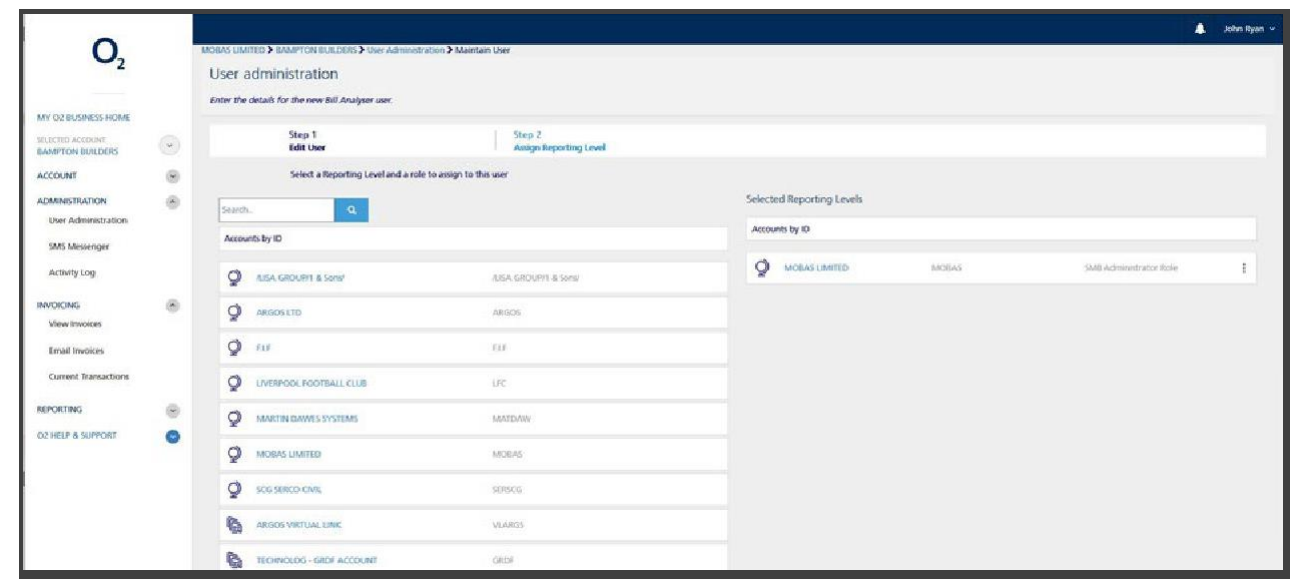

## **2.6 Account management**

Manage bars (Bar phone numbers on your account) Continued from page 12

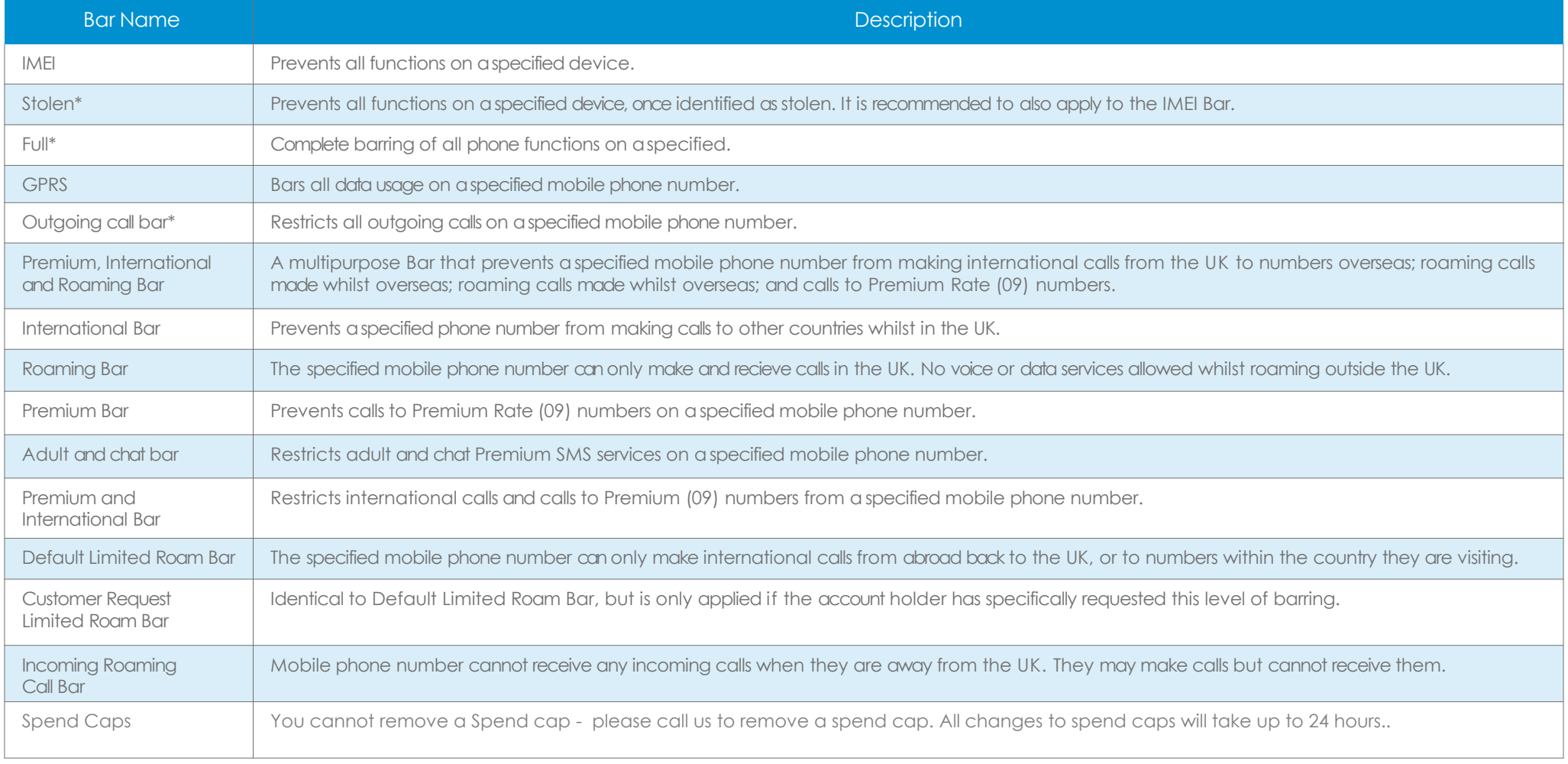

### **2.7 Account management** Spend Caps - View

Key Benefits: You can now view, add and edit spend caps. This gives you more control on your spending.

- 1. Log in and go to **Bill analyser**
- 2. Search for mobile phone number
- 3. Select account and then select Spend Cap
- 4. You can now view the spend cap

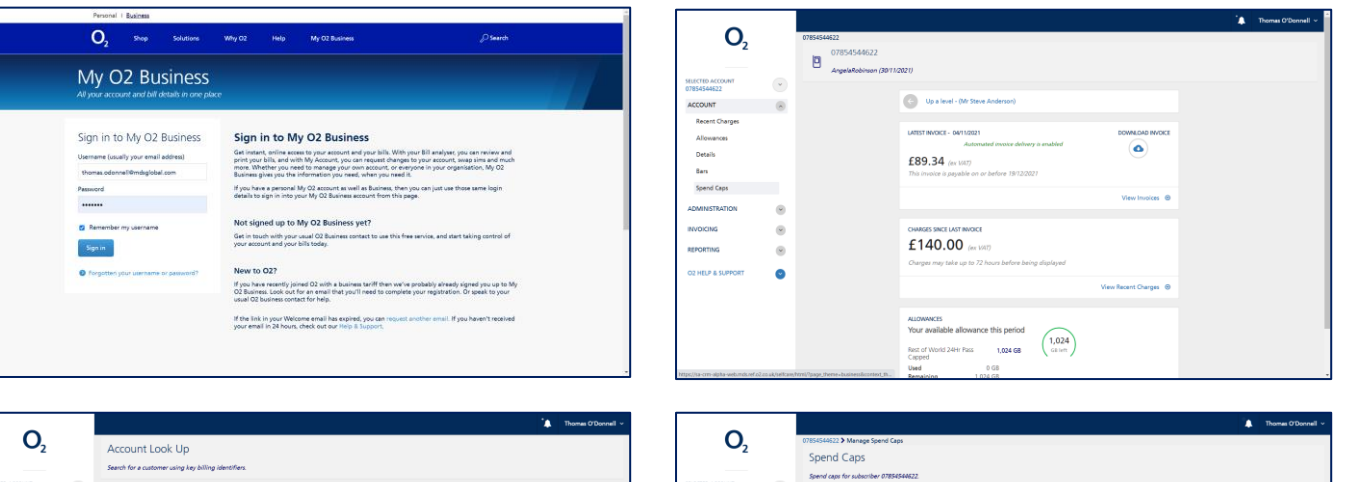

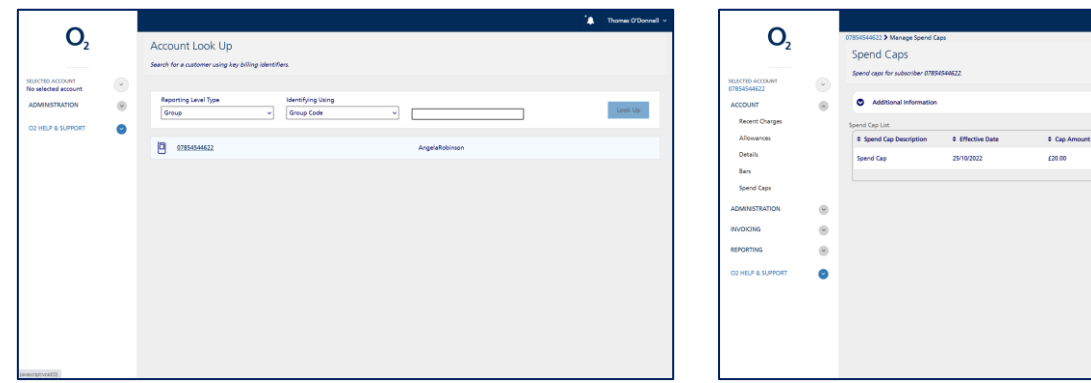

**C** Remaining

620.00

**C** Breach

 $N_{\rm 0}$ 

Actions

n.

### **2.7 Account management** Spend Caps - Add

- 1. Log in and go to Bill Analyser
- 2. Search for mobile phone number
- 3. Select account and then select spend cap
- 4. Select add spend cap
- 5. Lists available spend cap
- 6. Change the value of the spend cap to your desired amount
- 7. Select the spend cap button and select confirm
- 8. You'll now see your update as successful and will return to the main spend cap page
- 9. You can click on additional information for details on the spend cap

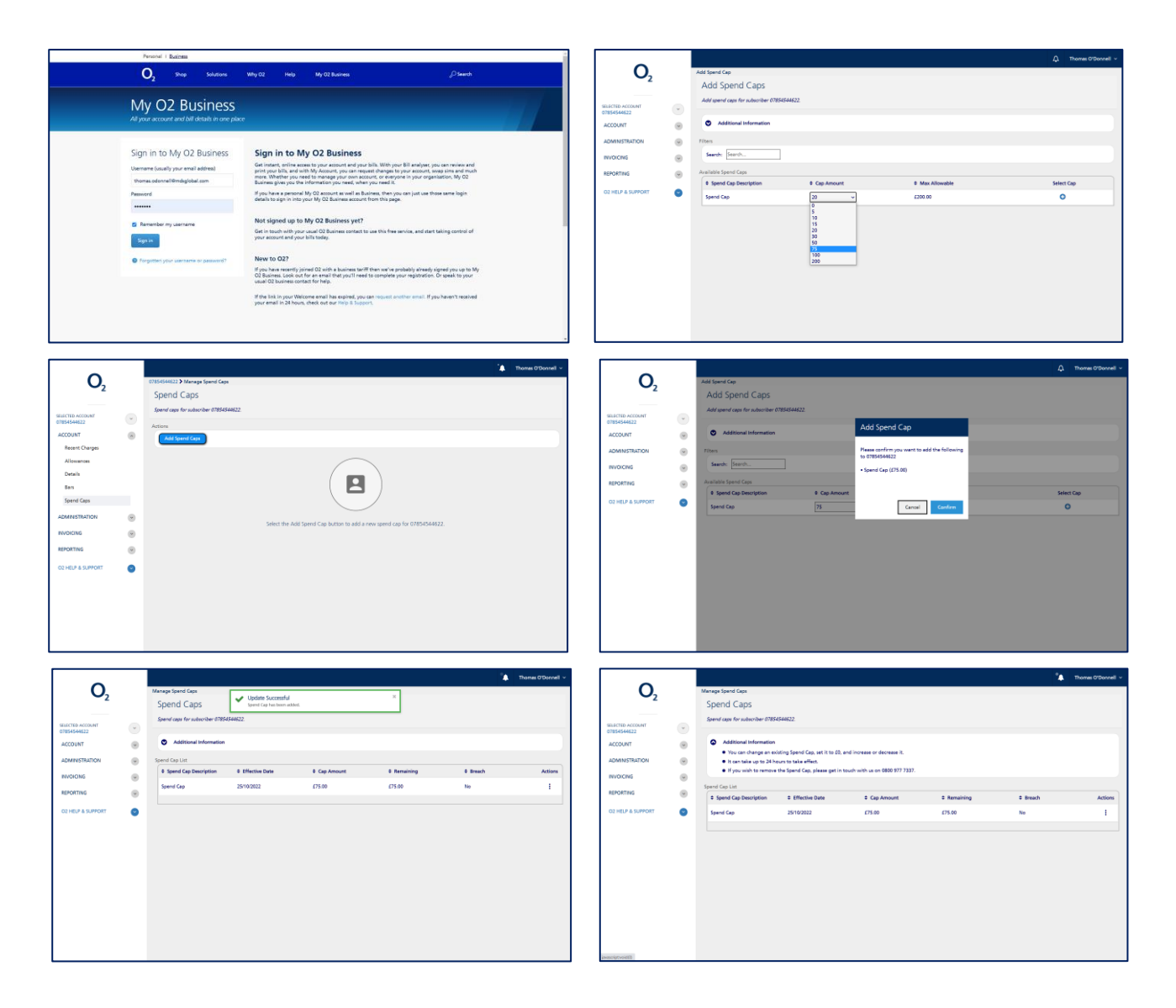

### **2.7 Account management** Spend Caps - Edit

- 1. Search for the mobile phone number
- 2. Select account and then select spend cap
- 3. Go to the actions
- 4. Select edit
- 5. Select value (increase or decrease) and select confirm
- 6. You'll now see a message to confirm your edit has been successful and then return to the main spend cap page

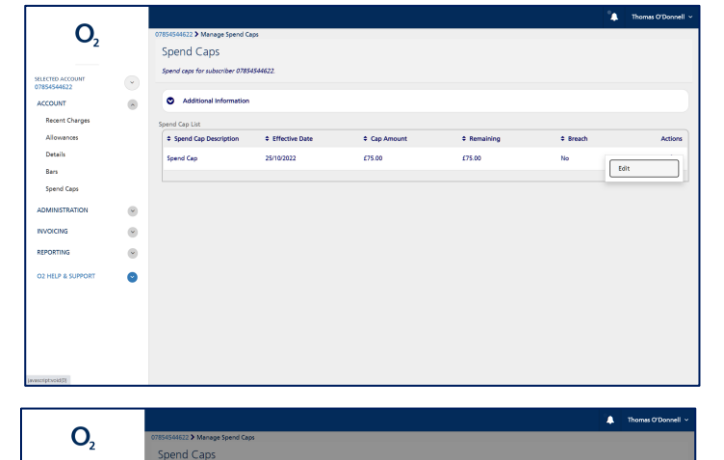

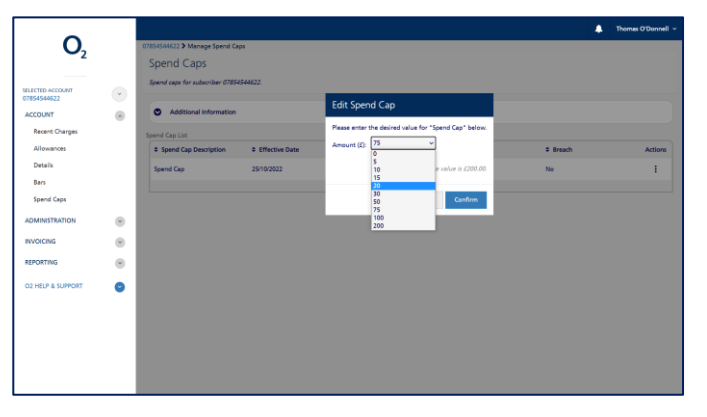

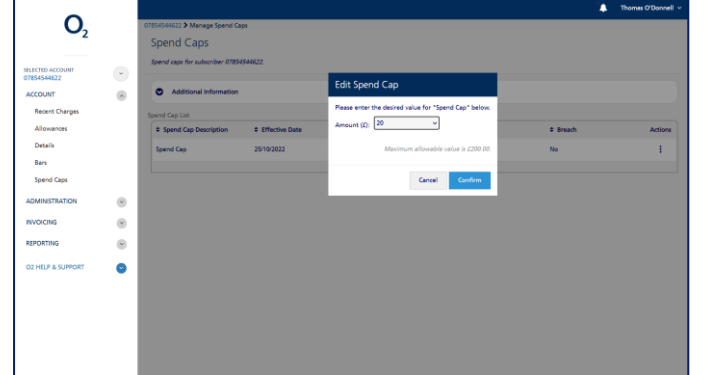

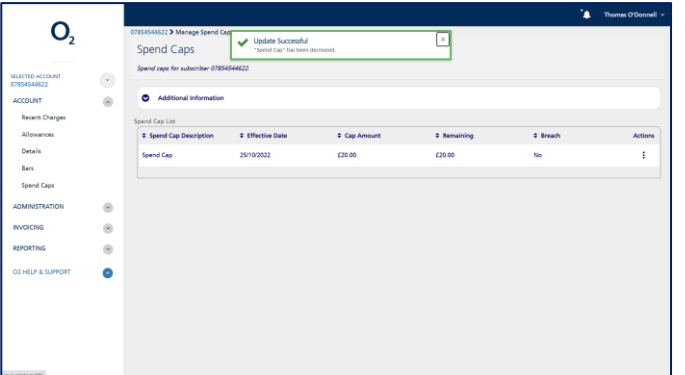

#### **Please note:**

• You cannot remove a spend cap. Please call O2 Business customer service to remove a spend cap. All changes to spend caps will take up to 24 hours to complete

## **2.8 Account management**

#### Details about your connections

#### **How to do it**

To view tariff information, select the connection, then 'Account' and 'Details' from the left hand navigation

Here you can also view several other pieces of information relating to that connection:

- Connection date
- Disconnection date
- Username
- SIM number (for mobiles)
- Contract end date
- Cost centre
- Billing info, and more

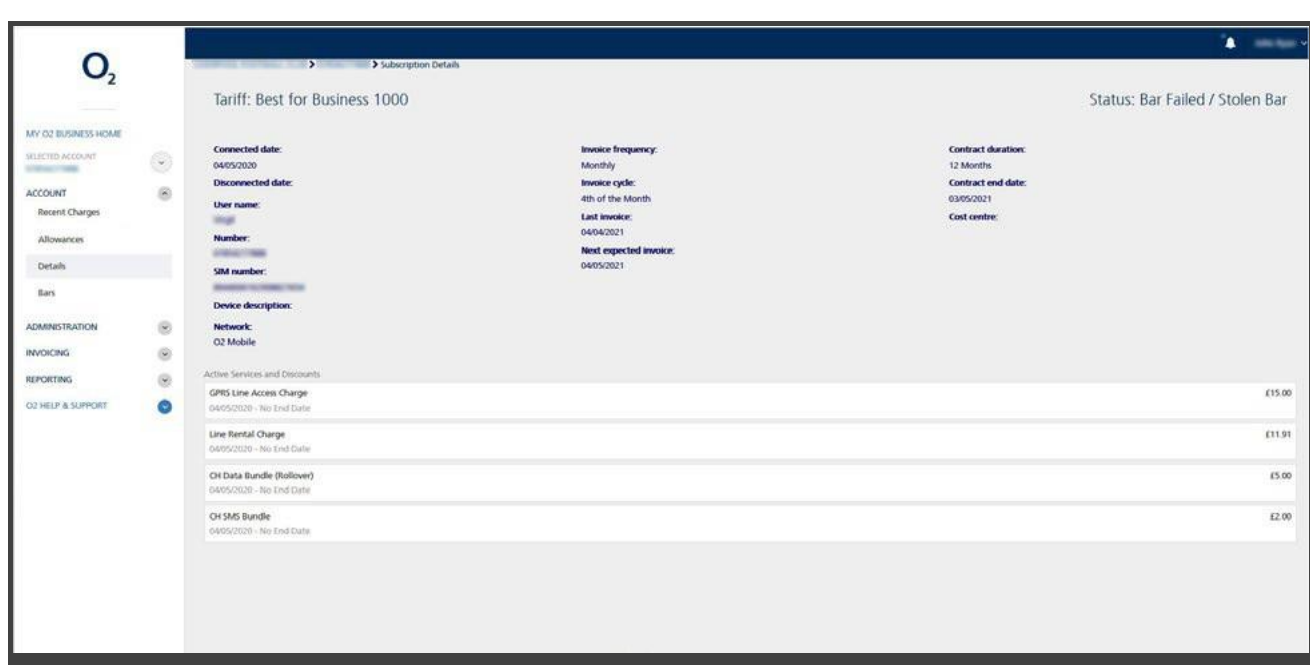

### **2. 9 Reports Dashboard**

#### **Key benefits**

Provides asummary of spend based on the Account or pre -defined Reporting Structure chosen . See and analyse how your business uses its phones .

- 1. After logging in and selecting Bill Analyser, choose the level of account desired from the accounts hierarchy list and click Reporting
- 2. Click the Run Reports
- 3. Select the date range you would like the report to cover, click the Date Range input
- 4. Select the date range and click Apply
- 5. Scroll down to Reports
- 6. Select the report you would like to run, e.g. Highest Spenders
- 7. Choose the format of the report, e.g. click PDF
- 8. Tick the box if you want to be notified when the report is ready. Then select either to show report, download report or email report
- 9. The bell icon at the top of the page, will flash when your report is ready
- 10. To receive areport automatically in your inbox, select 'Scheduled Reports' from the left hand navigation to set it up

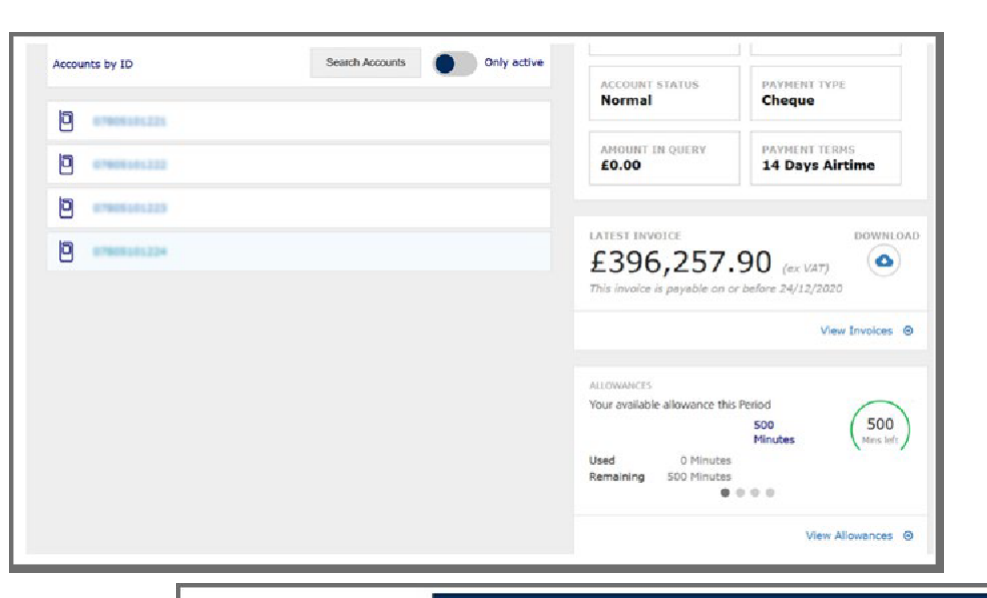

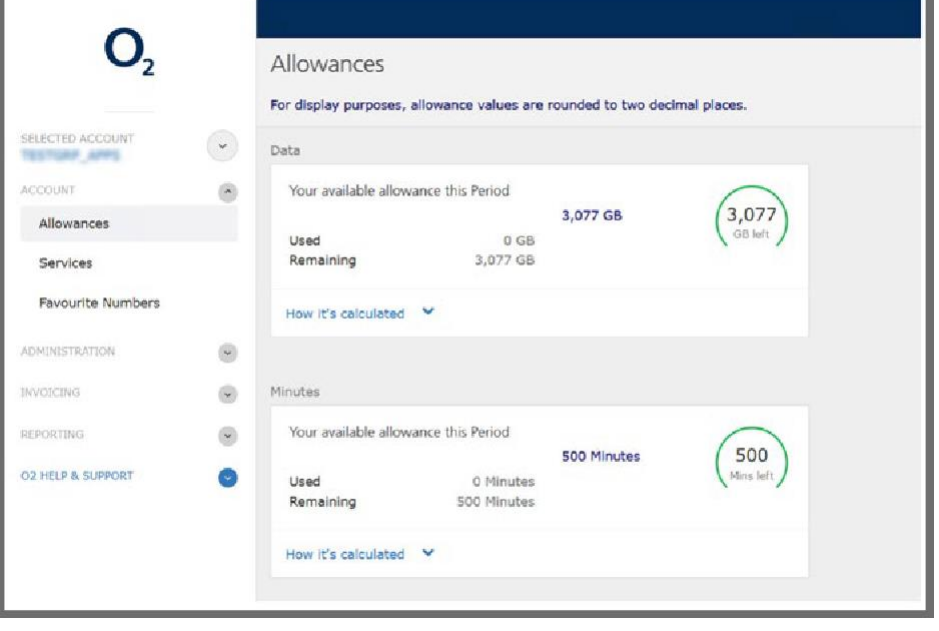

#### Bill Analyser

### **2.10 Reports** What reports are available?

There are many reports that can be run and viewed immediately, downloaded, emailed or scheduled to inboxes.

View data or in chart format. Compare billing information from any 12 consecutive months over the last 2 years.

Here is adetailed breakdown of the reports available.

\*When setting up ascheduled report, your options will be:

- Report level invoice, usage or both
- Network type broadband, mobile, fixed, plus more

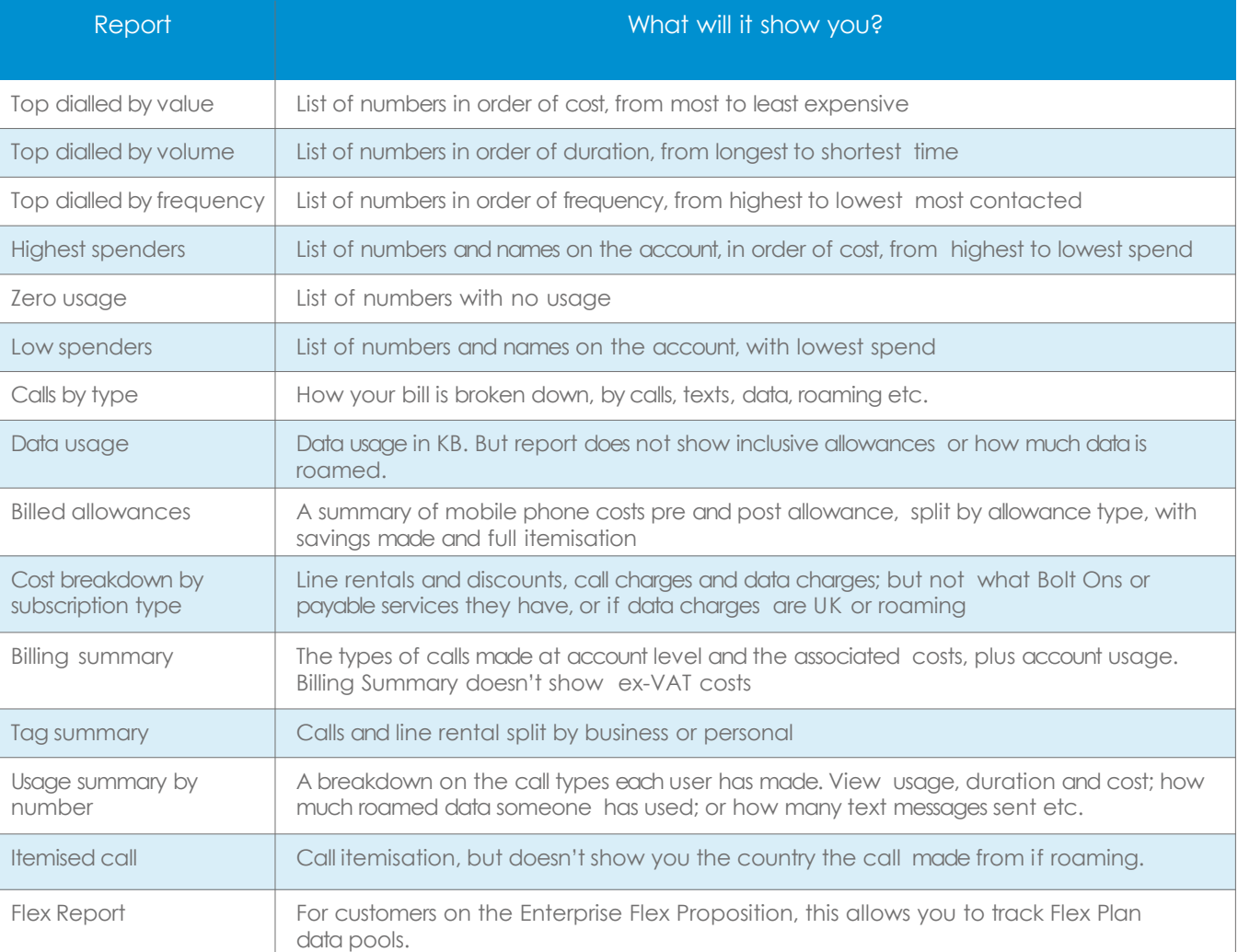

### **2.10 Reports** Continued from page 25

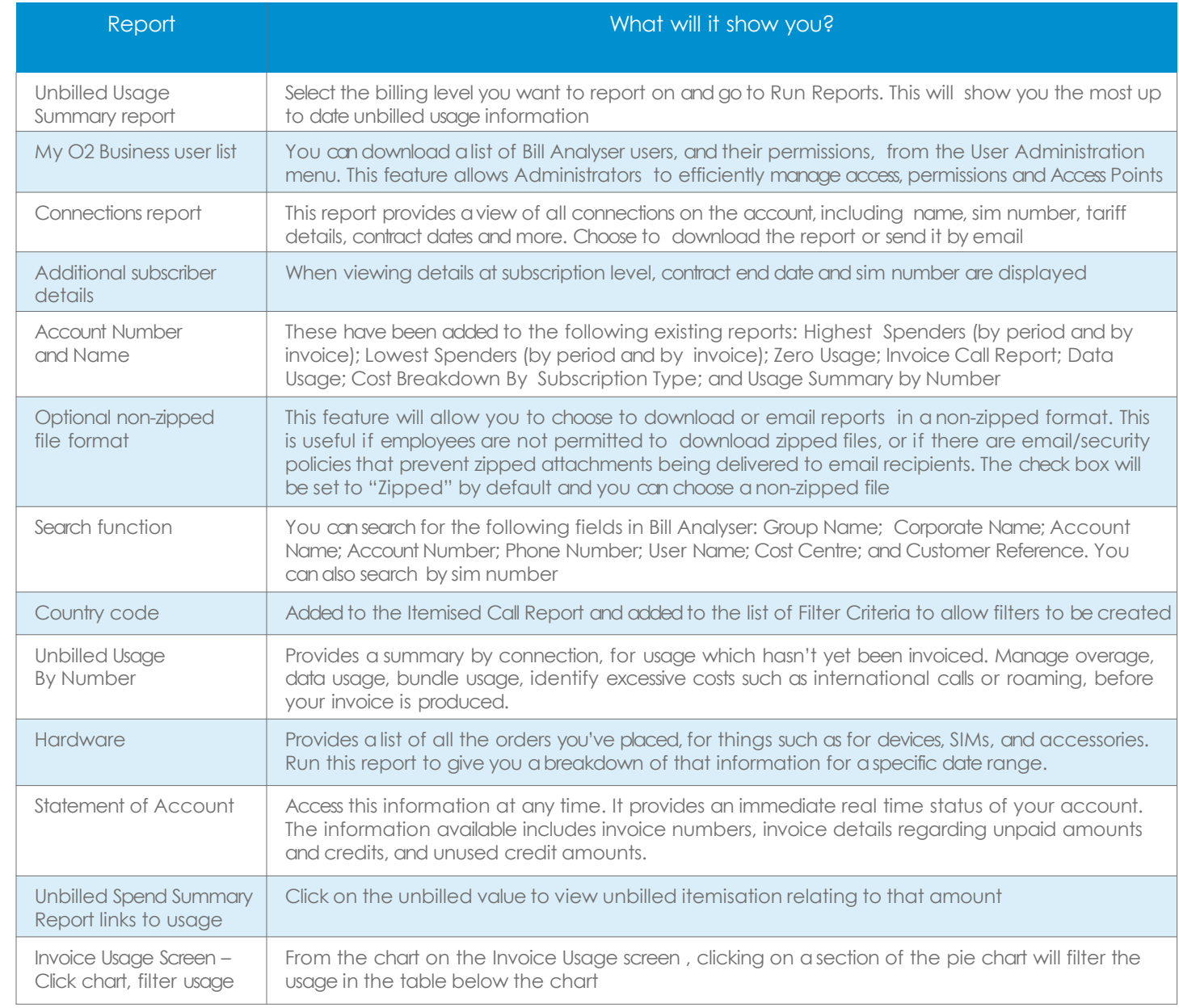

#### Bill Analyser

### **2.11 Reports** Watchpoints and watchpoint alerts

#### **Key benefits**

Allows you to set up alerts. For example, fixed -line or mobile accounts, or numbers that have spent above acertain amount.

Once the watchpoint has been set, for example any number spending more than £100 over the billing period, an alert will be sent to you by email. Sign in to view the watchpoint detail which will tell you who met the criteria you selected.

#### **Set up aWatchpoint**

- 1. Click Reporting
- 2. Click Watchpoints
- 3. Click Create new Watchpoint
- 4. Choose aname for your Watchpoint e.g. "New Watchpoint Spend"
- 5. Choose atarget level for the Watchpoint and aWatchpoint type
- 6. Click Next
- 7. Choose the Watchpoint Alert Period (E.g. Quarterly)
- 8. Choose afilter (E.g. More than)
- 9. Choose the Amount at which the Watchpoint is triggered (E.g. £100.00)
- 10. Click Next, add recipients (The first time you set up a new scheduled bill or report, your own email address will be pre -populated as arecipient, which you canremove if you do not wish to receive the alert)
- 11. Click Finish
- 12. You can see your alerts under Watchpoint Alerts

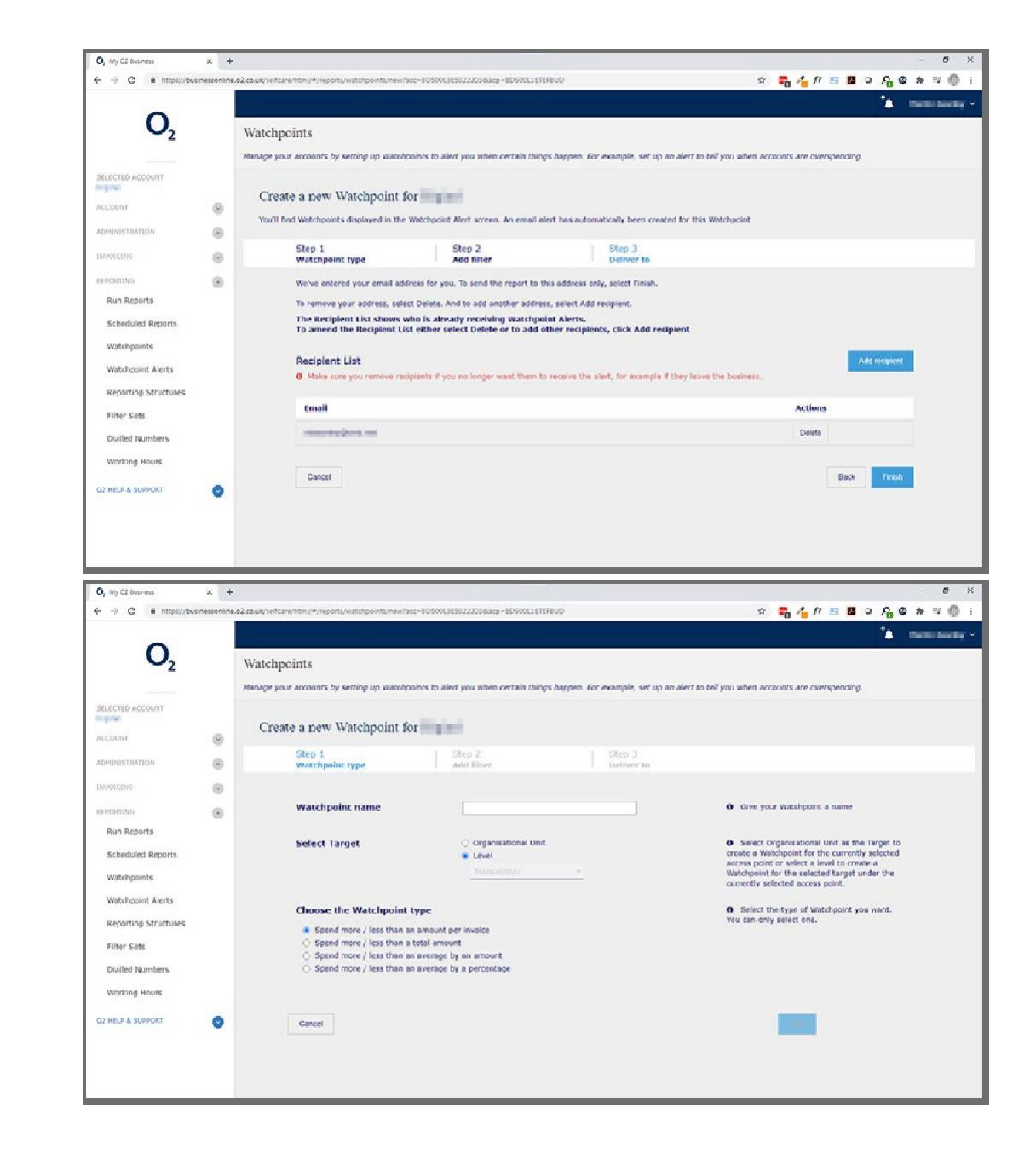

### **2.12 Reports** Scheduled reports

#### **Key benefits**

Lets you create a recurring report to run automatically and email results. Once you've created ascheduled report you canview the report or follow the on screen instructions to download it.

#### **Scheduling a report**

You can set the following reports to run automatically based on your requirements.

**Pre-defined** – most commonly requested reports, e.g. highest spenders, zero usage etc. Based on number of invoices captured within your specified date range.

**Invoice CSV reports** – reports presenting invoice specific information. Based on number of invoices captured within your specified date range.

**Usage report** – usage irrelevant of invoice. Based on your specified date range.

- 1. After logging in and selecting **Bill Analyser**, choose the level of account desired from the accounts hierarchy list and click Reporting
- 2. Click Scheduled Reports
- 3. Click the Schedule a New Report button
- 4. Give the new scheduled report aname and fill in the other required parameters, for example how often the report should run
- 5. When you are happy with the details you have entered, click Next
- 6. Select one or more reports to add to your scheduled report, you canalso choose which file format you would like to export it in, PDF or CSV or XLS

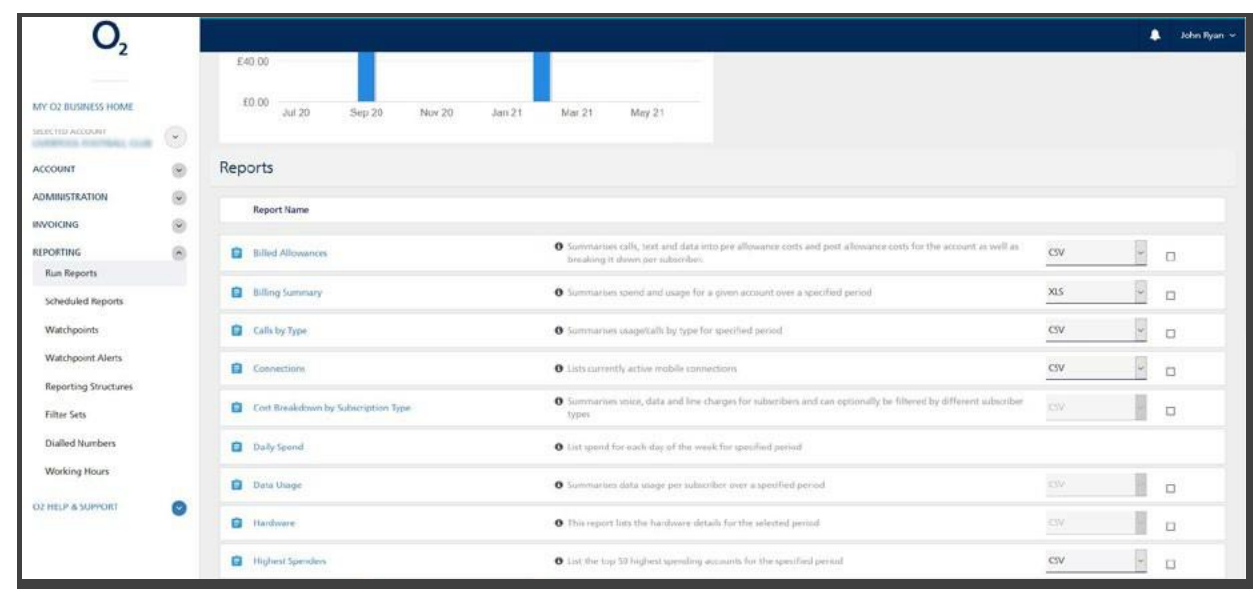

- 7. When you have selected all the reports you wish, click Next
- 8. You may have the option for adding additional filters on this screen, enter if applicable and click Next
- 9. To add email recipients, click Add recipient. The first time you set up anew scheduled bill or report, your own email address will be pre-populated as a recipient. Untick the box if you want to receive the report(s) in a non-zipped format
- 10. In the Email recipients field, enter the email address of the recipient and click Add Now You can repeat this step to add more recipients
- 11. Click Finish to create the Scheduled Report
- 12. Your new Scheduled Report has been saved, ready for emailing on the day set in step 3. There are afew options available to you after you have created the report, click More Actions
- 13. Here you cancopy, edit and delete the details of the scheduled report

### **2.1 3 Reports** Filter sets

Use filter sets to filter usage reports to look at specific call types, dates, destinations, costs, numbers dialled and more.

You can use the additional dialled numbers or working hours lists for the report, eg to see calls made out of office hours. If you want to apply dialled numbers and working hours lists, you need to first create these.

#### **Create a n e w filter set**

- 1. After logging in and selecting **Bill Analyser**, choose the level of account desired from the accounts hierarchy list and click Reporting
- 2. Click Filter Sets
- 3. To create a new filter set, click the Create a New Filter Set button
- 4. Type in aname for the new Filter set. E.g. New Filter Set
- 5. Scroll to the filter you want to activate from the Select Column drop down menu
- 6. Enter the required details, e.g. the time parameters you wish to filter
- 7. To add another filter parameter to the new Filter set, click Add Filter
- 8. To add Dialled Numbers or Working Hours lists to this filter set click Next
- 9. Use the drop down menu to include or exclude any Dialled Number lists
- 10. Click the checkbox to add the desired Dialled List
- 11. Click Next
- 12. Use the drop down menu to include or exclude a Working Hours List
- 13. Click the checkbox to add the desired Working Hours List
- 14 Click Finish
- 15. That's it! Your new filter set will be created. This filter set will now be available to you from the Filters Sets menu

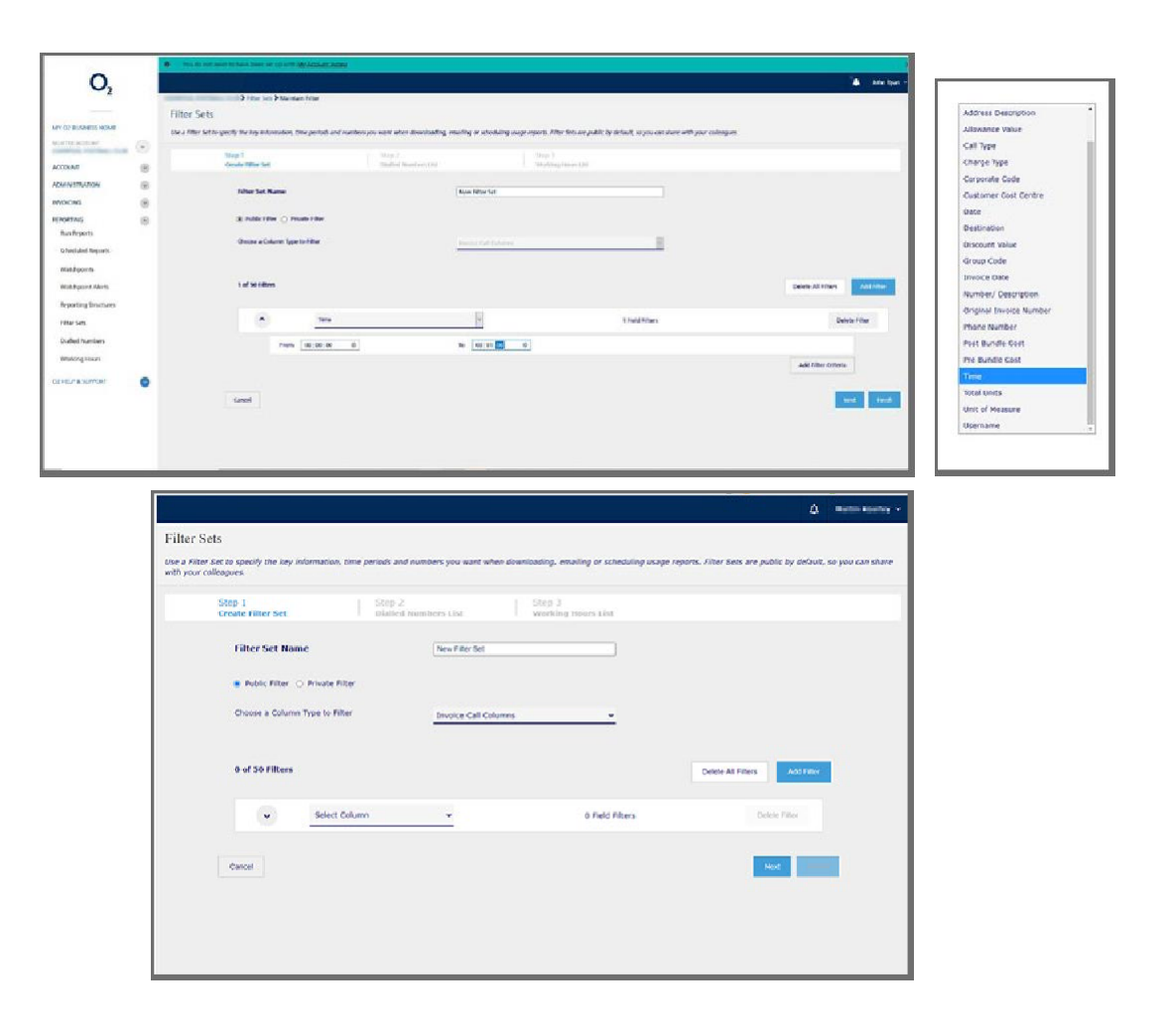

### **2.14 Reports** Reporting structures

#### **Key benefits**

Create new reporting structures that are right for your business. By creating areporting structure you canrun the reports visible in your dashboard screen against this structure.

#### **Create a new reporting structure**

- 1. After logging in and selecting Bill Analyser, you'll see the Account management page
- 2. Click Reporting
- 3. Click Reporting Structures
- 4. To create a new reporting structure, click Define New Structure
- 5. Give your new reporting structure aname and click Continue
- 6. To add a sub-folder below your new structure, click the Actions icon
- 7. Click Insert
- 8. Name your new folder and click Add
- 9. You canhave 8 levels with multiple folders and numbers below each other, to create another sub-folder inside the last, click the Actions icon next to the desired level. E.g. User group 1
- 10. Click Insert
- 11. Name the new folder and click Add
- 12. Now you have a folder structure you can allocate your numbers e.g. mobile / broadband / landline. Click the Actions icon next to the desired level. E.g. Users
- 13. Click Allocate
- 14. Select all accounts you wish to add

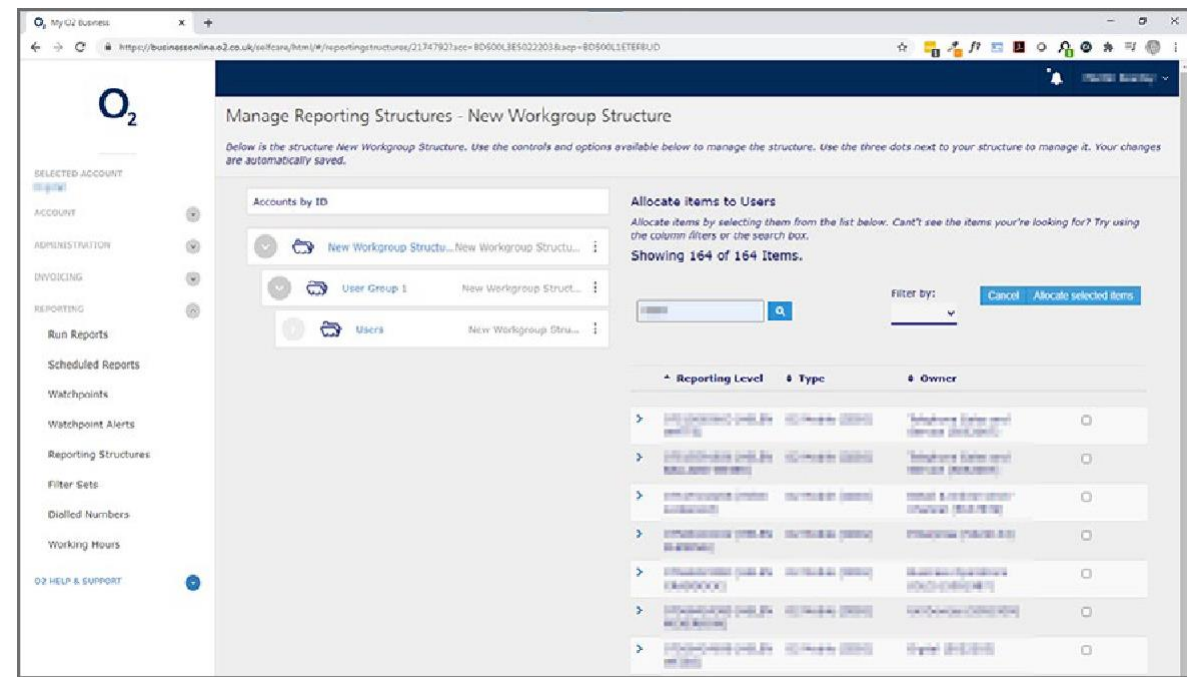

- 15. To search for specific details use the Search and Filter by functions at the top of the screen
- 16. Click **Allocate** selected items
- 17. The numbers have now been addedin the relevant folder inside the Reporting Structure
- 18. The Reporting Structure will automatically save changes. To edit areporting structure, click the **Actions** icon, next to the desired reporting structure and click Edit
- 19. Your new Reporting Structure will now be visible in the Account Management page, when the View Reporting Structures toggle is enabled

#### Bill Analyser

### **2.15 Invoices** All invoices and current transactions

#### **Key benefits**

All your invoices and current transactions are all in one place, whenever you need them. You can also view, print or download an invoice. Or even schedule a summary bill to be sent straight to your inbox, every time it's produced.

Please note: VAT invoices can almost always be found at Account level. However, if the partial invoice column has atick, go up alevel in your account structure to view aVAT invoice.

#### **View an invoice**

- 1. After logging in and selecting **Bill Analyser**, choose the level of account desired from the accounts hierarchy list
- 2. Click View Invoices
- 3. Alternatively you can click Invoicing then View Invoices
- 4. The invoice details will be displayed. To view the invoice of an account, click the desired invoice
- 5. The invoice details will be displayed

#### **Download your latest invoice**

- 1. After logging in and selecting Bill Analyser, choose the level of account desired from the accounts hierarchy list
- 2. Click the download icon (cloud)
- 3. The invoice will be generated
- 4. To immediately view the invoice, click 'Invoice Ready' when the pop up message appears
- 5. Alternatively to view the generated invoice at alater time, click the Notifications (bell) icon
- 6. Click the desired invoice to view
- 7. To download, click the **download icon** in your PDF viewer

#### **Email an invoice**

- 1. Select the invoice you want to send by email
- 2. Click on the download/cloud icon and select the type of invoice
- 3. Select 'email options'. Your email address will be pre-populated. You can remove it, or addother email addresses.
- 4. To download, click the download icon in your PDF viewer

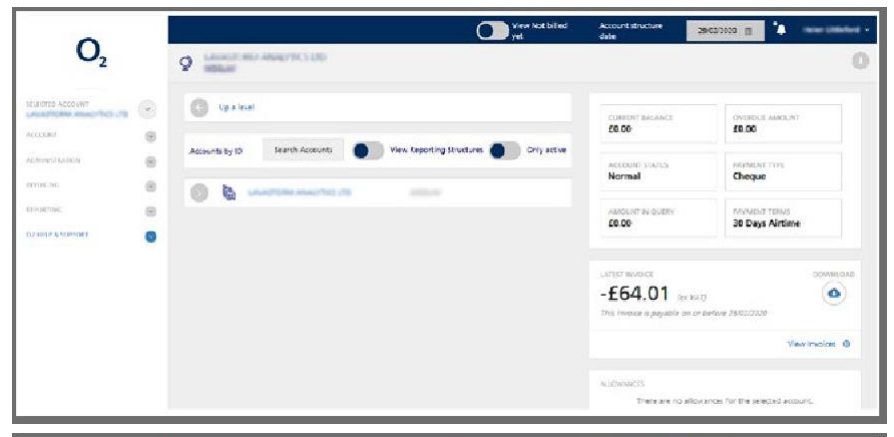

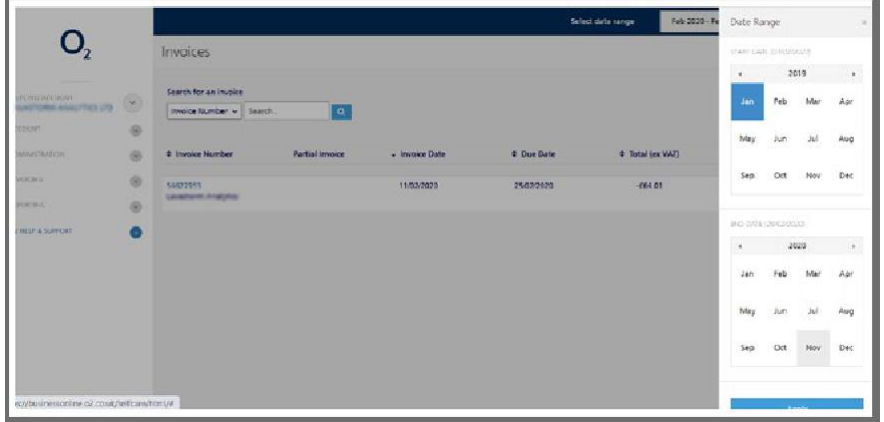

**THE 2019-002022 IT 4 100**  $O<sub>2</sub>$ Invoice **INSERIE** ×

## **2.16 Administration**

#### User administration

#### **Key benefits**

Create new users, manage accessand look at their activity.

#### **Create anew user**

- 1. Go to Administration and select User administration
- 2. Click Create a New user and enter the details of the user
- 3. Select the type of access they need (administrator or end user) and select next
- 4. Select the accessyou wish to provide them with and finish
- 5. To edit auser, select the 3 dots on the right hand side of their row, select edit and update asrelevant

#### **Edit a new user**

- 1. Go to Administration and select User administration
- 2. Select the user you wish to edit
- 3. Go to the More actions drop-down
- 4. Click Edit
- 5. Make the relevant changes
- 6. Click Submit

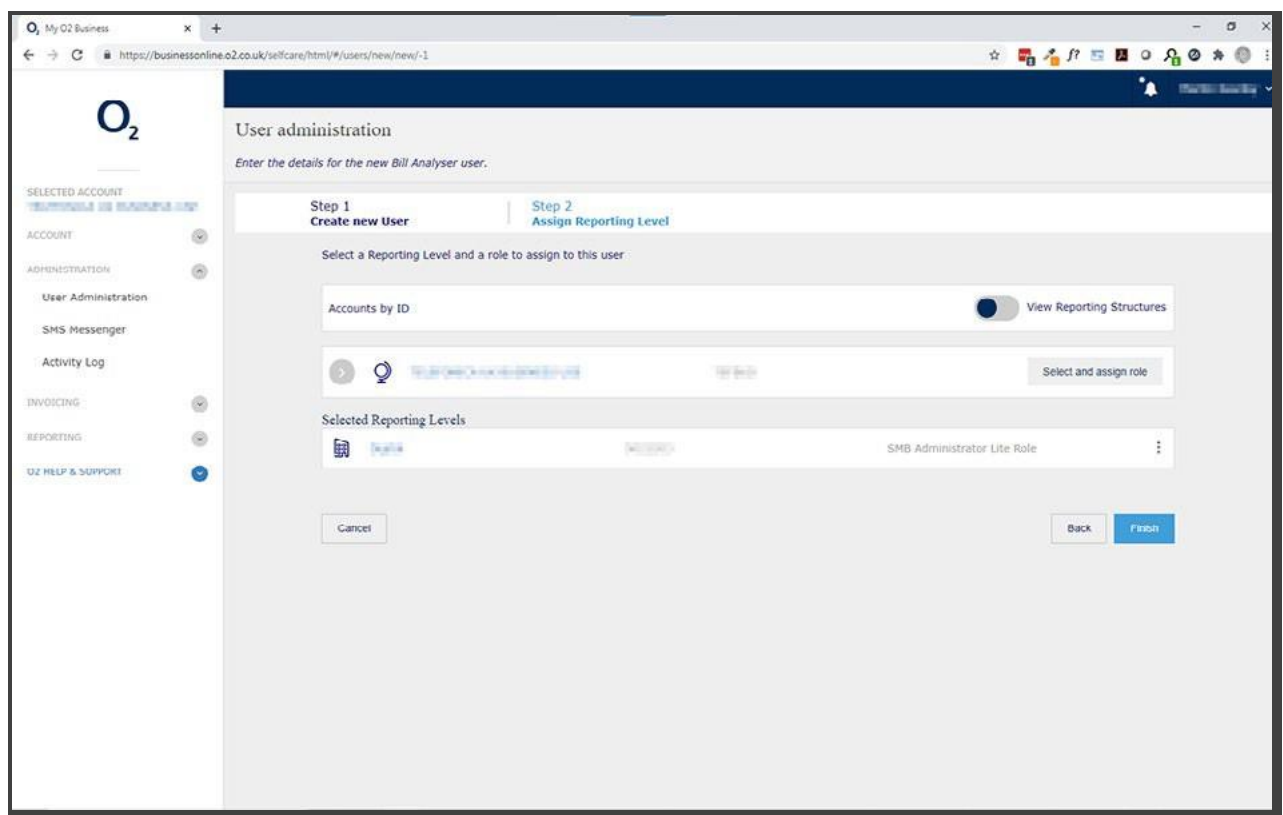

### **3.1 My Account homepage**

From the My Account homepage you can access all the services from the drop-down menu in the navigation bar or use the quick access links further down the page.

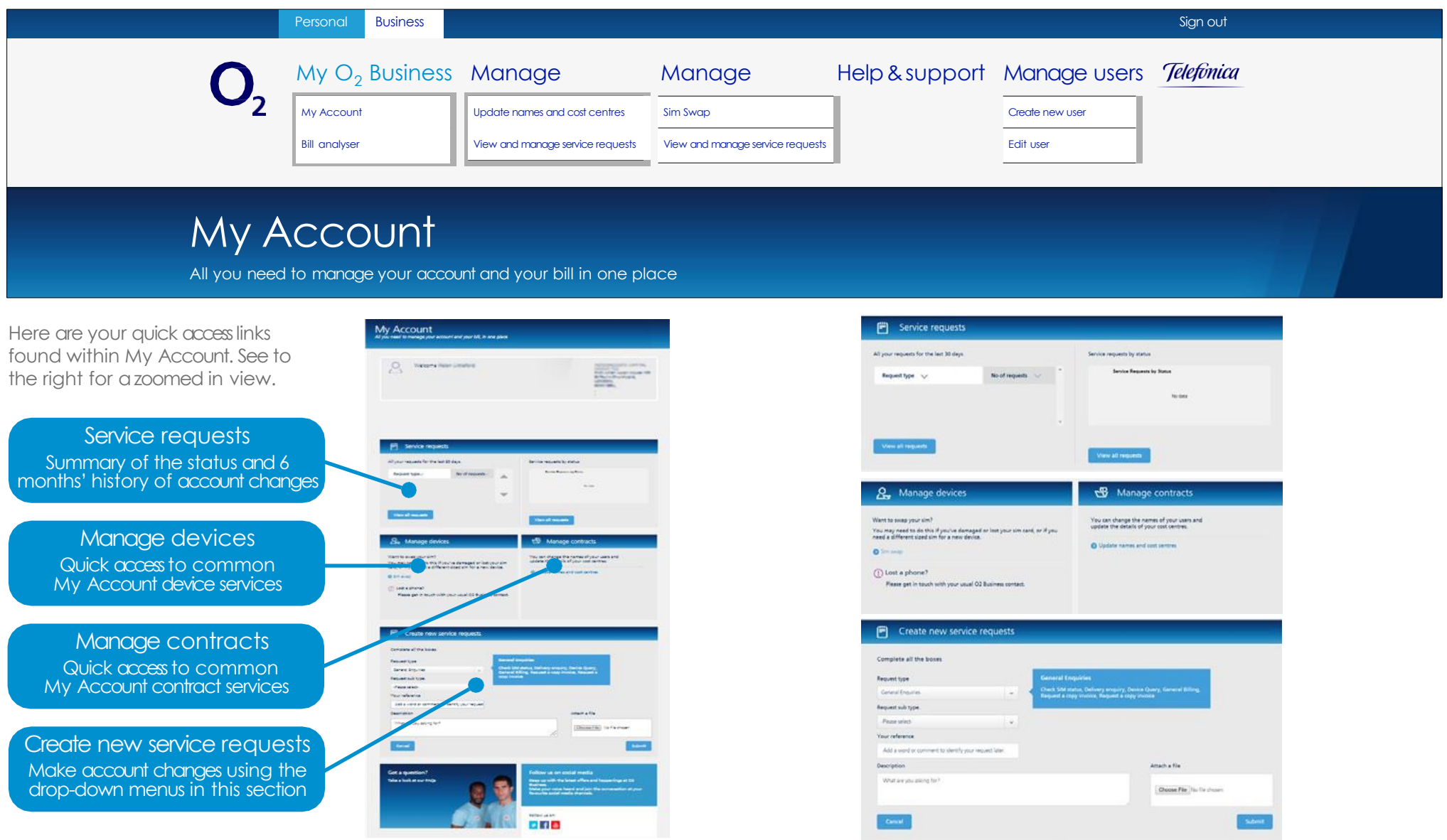

**Note:** Click on adrop-down or aquick link above for more information. <sup>27</sup>

#### My Account

## **3.2 Manage contracts**

### Update names and cost centres

#### **Key benefits**

Have instant access to see which company mobile numbers are allocated and which are free.

Assign an existing mobile number to anew or different employee instantly – great if you need to print their business cards quickly, and very useful if your business has high turnover of staff.

Set up and swap numbers between cost centres, especially useful if allocating budgets to different cost centres.

Facility to add a reference name, number or description to aid easy identification when viewing previous or outstanding service requests.

- 1. Go to **Manage contacts** and select Update names and cost centres
- 2. Enter areference (if required)
- 3. Type in the new user name and click Change user
- 4. Type in acost centre (if required)
- 5. Click Go to review request
- 6. Check details and click Submit request
- 7. Use the generated reference number to track the service request

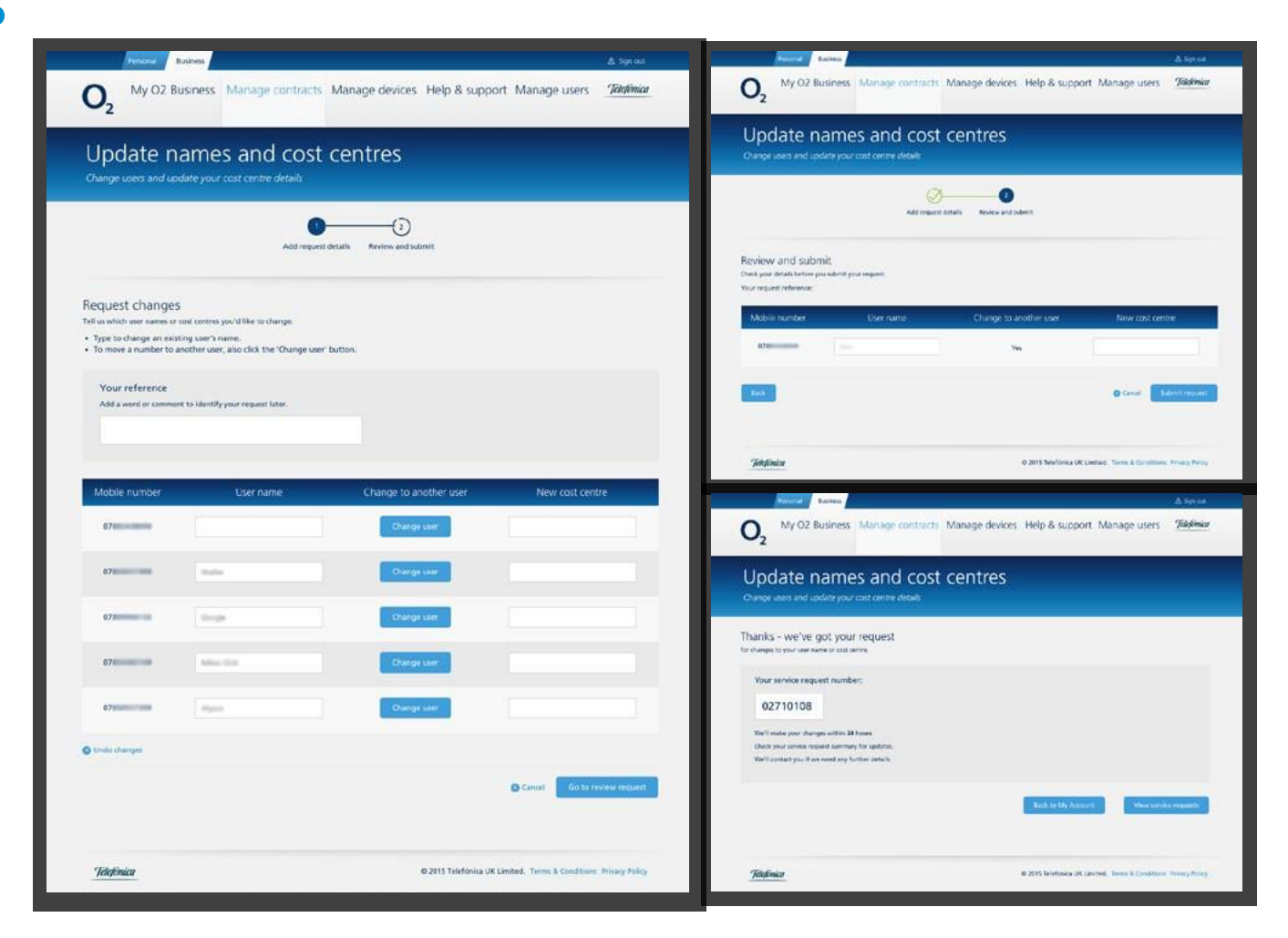

#### My Account

### **3.3 Manage devices** Sim swap

#### **Key benefits**

Upon receiving anew sim you have the ability to swap to the new sim efficiently without having to phone your usual ø Business contact.

Facility to add areference name, number or description to aid easy identification when viewing previous or outstanding service requests.

#### **How to do it**

- 1. Go to Manage devices and select Sim swap
- 2. Enter areference (if required)
- 3. Enter the new sim number in the last 3 empty boxes
- 4. If changing sim type click Yes otherwise click No
- 5. Click continue
- 6. You will now be taken through asecurity step. Select the mobile number you wish aone time PIN to be sent to. Make sure you have accessto the number as you'll have 90 seconds to enter the PIN onto the website
- 7. Once you've entered the PIN, click Continue
- 8. Check details and click submit request
- 9. Use the generated ...

#### **Please note:**

• Leave the existing 6 numbers in the first box and only fill in the other 3 boxes

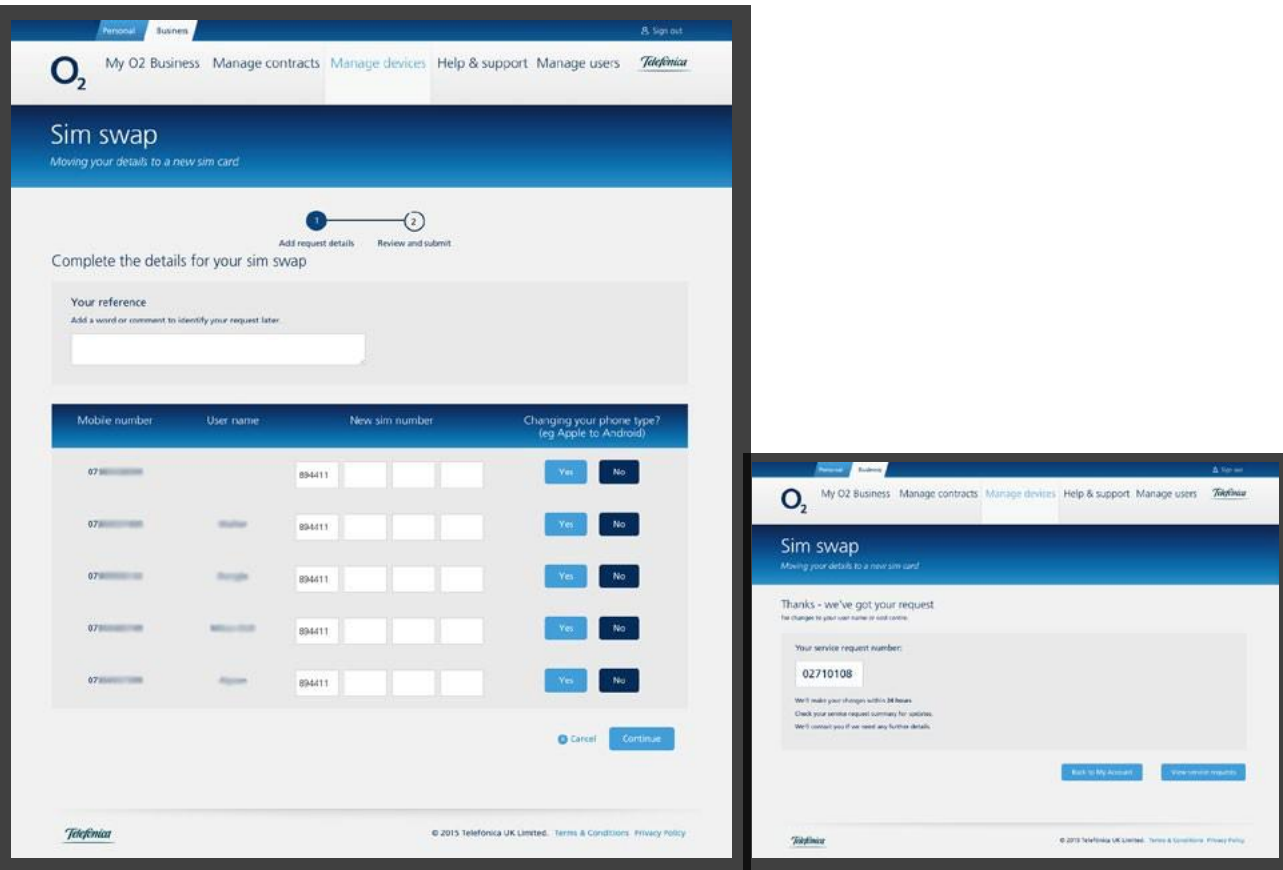

## **3.4 Manage your digital subscriptions**

Available for Enterprise customers with digital subscriptions

- 1. Log in and go to My Account
- 2. Select 'Manage contracts' and then 'Manage digital subscriptions'
- 3. You cansee the details and status of your digital subscriptions. Hover over the information icons for further information
- 4. Tick the box to select the digital subscription you wish to update
- 5. In the 'ordered licences' column, select + to add more subscriptions or  $-$  to remove them, then add the number you wish to add or remove
- 6. Checkdetails, tick the box to confirm you wish to place the order and select 'confirm'
- 7. Use the generated reference number to track the service request
- 8. The Digital Subscriptions page will be updated on the following day
- 9. Should you wish to raise aquery with the team, you cando so via the Manage digital subscriptions page

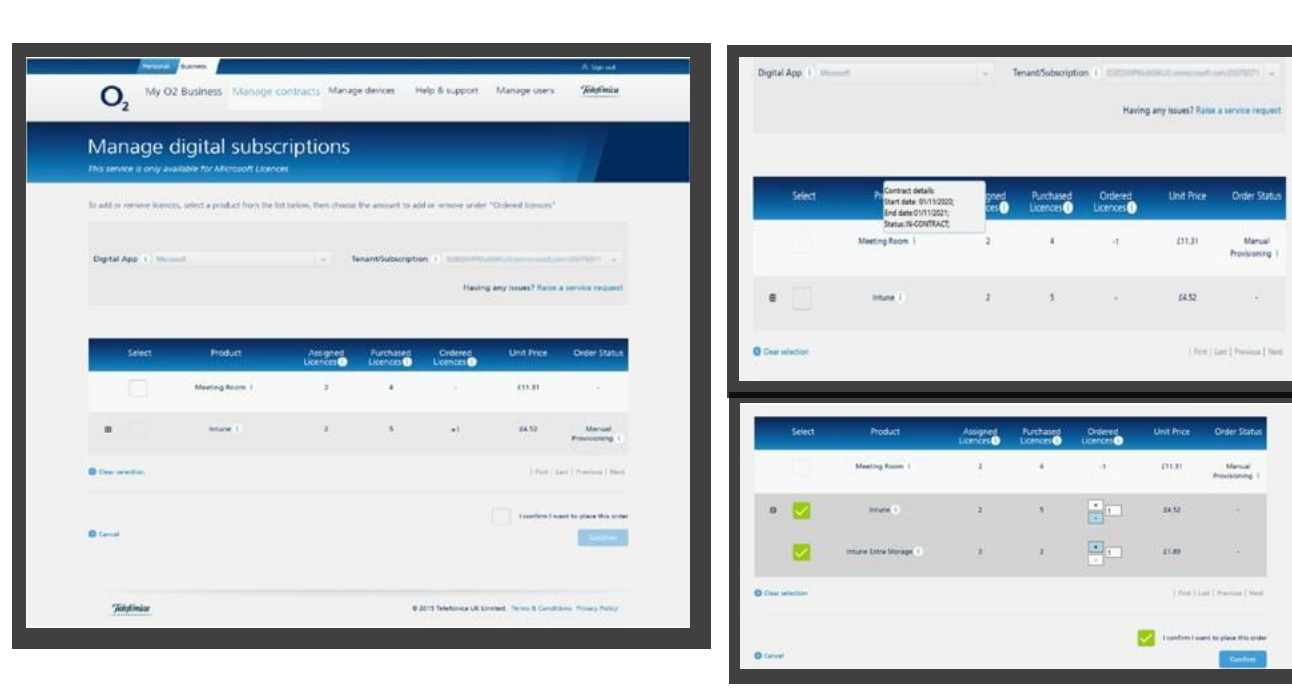

## **3.5 Manage contracts / Manage devices**

#### Create new service requests

#### **Key benefits**

Create aservice request to make changes to Bars and Bolt Ons, request PAC or PUK codes, place an order or make a general enquiry e.g. general billing.

#### **How to do it**

- 1. Go to Manage contacts or Manage devices and select Create new service request
- 2. Select your request type using the drop-down
- 3. Select your request sub type using the drop-down
- 4. Enter areference (if required)
- 5. Enter adetailed description of your request
- 6. Check details and click submit request
- 7. Use the generated reference number to track the service request

For PAC code requests you will be taken through a security step. Select the mobile number you wish aone time PIN to be sent to. Make sure you have access to the number as you'll have 90 seconds to enter the PIN onto the website

Once you've entered the PIN, click Continue

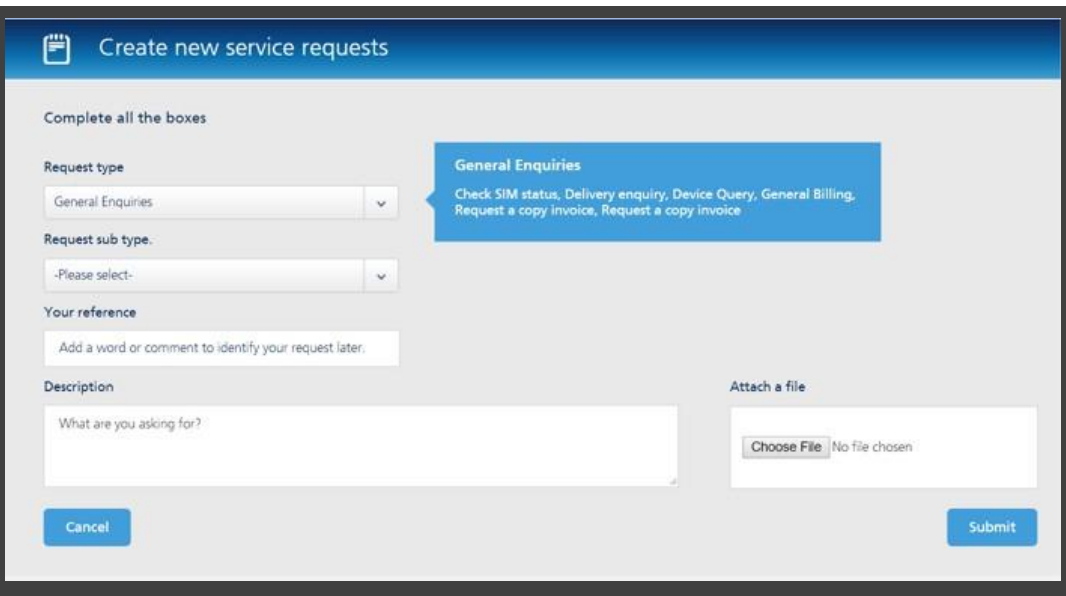

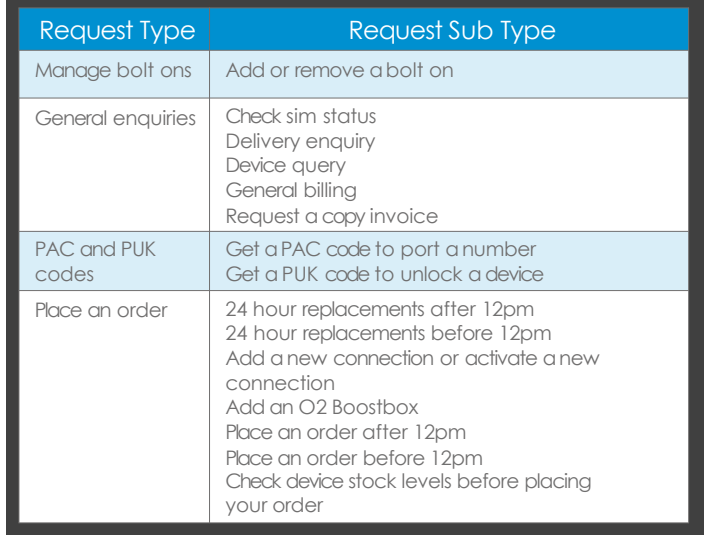

## **3.6 Manage contracts / Manage devices**

#### View and manage service requests

#### **Key benefits**

View all service requests from the last 6 months in one place. Check the status of arequest to see when it's been completed.

Allows the account holder to view service requests made by additional administrators leaving them free to deal with the day-to-day stuff while still keeping an eye on what's going on generally.

Search facility allows you to easily find aspecific service request. Search for single or grouped service requests, by service request number or customer reference, you can also filter by date.

View asummary or the full service request details.

#### **How to do it**

- 1. Go to Manage contacts or Manage devices and select View and manage service requests
- 2. Use the search, filter or page scroll to find the service request
- 3. Click the Service request number for full request details

#### **Please Note:**

• Changes cannot be made from this screen. Goto the relevant page from the drop-down to make changes

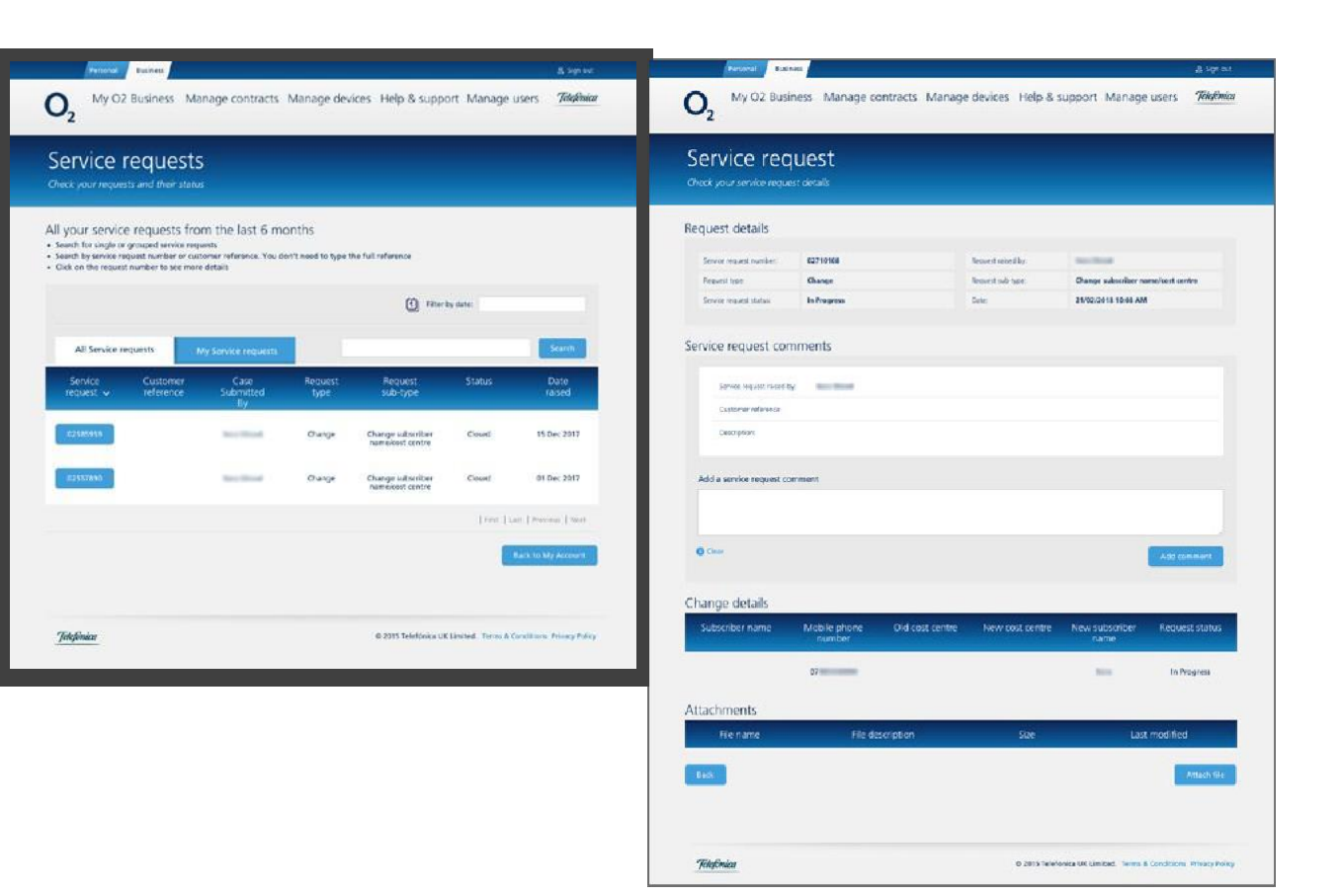

#### My Account

### **3.7 Manage users** Create new user

#### **Key benefits**

Allows you to create new administrators or end users with their own unique username and password.

This helps traceability and allows the management to decide on the user accessrights.

#### **Types of user**

**An administrator can:** view and manage service requests, sim swap, update names and cost centres, create and edit users, create service requests.

**An end user can:** create service requests and view all service requests.

#### **How to do it if you're an administrator**

- 1. Go to Manage users and select Create new user
- 2. Enter all User details
- 3. Choose User type (see above)
- 4. Assign amobile number from the list, Click Select
- 5. Click Add selected
- Check details and click submit
- 7. Use the generated reference number to track the service request

#### **Please note:**

- Selecting amobile number is optional if creating an administrator
- Depending on how your account has been set up on our system, you may need a special licence to be able to view the whole group in My Account. If you can't see all of your subscriptions, get in touch with your usual  $\emptyset$  Business contact who can arrange the licence for you. Please note that if auser hasn't logged in to My ø Business for more than 6 months, the licence will be reallocated and My Account access removed
- From early 2022, administrators with a special licence will be able to provide access to users at any level of your account.

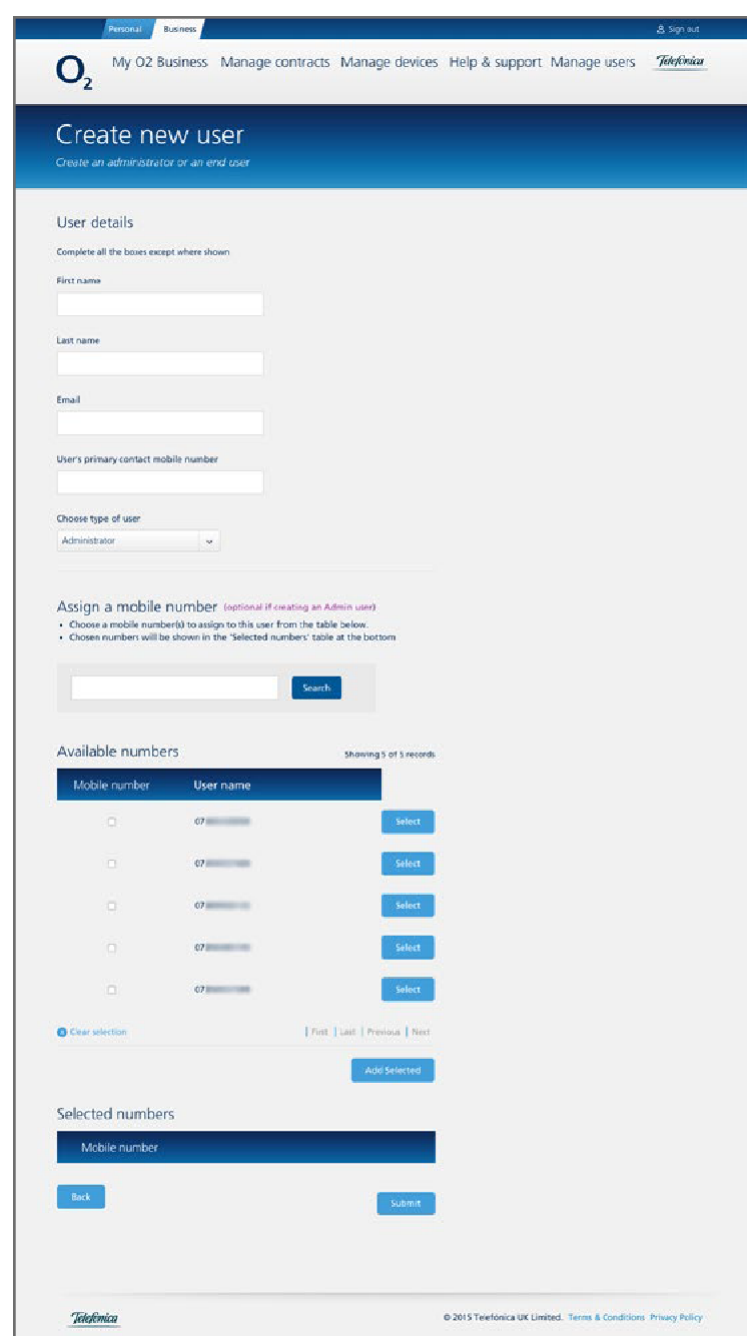

#### My Account

### **3.8 Manage users** Edit user

#### **Key benefits**

Allows you to edit an administrator or end user, activate or deactivate their account or change the user type and accessrights.

#### **Types of user**

**An administrator can:** view and manage service requests, sim swap, update names and cost centres, create and edit users, create service requests.

 $\mathbf{O}$ 

Choose the way you want to among First Name

-

Telefonia

**An end user can:** create service requests and view all service requests.

#### **How to do it if you're an administrator**

- 1. Go to Manage users and select Edit user
- 2. Click Edit
- 3. Choose User type (see above)
- 4. Make any relevant changes
- 5. Check details and click submit
- 6. Use the generated reference number to track the service request

#### My O2 Business Manage contracts Manage devices Help & support Manage users The My O2 Business Manage contracts Manage devices Help & support Manage users 766000  $\mathbf{O}$ Edit My O2 Business User Edit My O2 Business User Change your user's details below then click submit Showing 1 to 2 of 2 records Last Name Frank **User Twie** Artivi **First name** Last nam From Live Division Lite Type of use Ariministran User states Artist @ 2015 Telefónica UK Limited. Terms & Continions. Privacy Fol Mobile number(s) for this user is shown below Mobile number To allocate more Mobile number(s) for this user use the search and table **Search** Your available numbers Showing 1 to 5 of 5 racer Assigned To Mobile Number  $\alpha$ AT CHAIR COMPANY  $478$ or in contract on oral company **Eric Euc Erentos Em** tech.

Telefonian

#### Please note:

• If a user is deactivated – they won't have access to My Account

@ 2015 Telefönica UK Limited. Terms & Conditions Privacy Policy

## **4.1 Help andsupport**

For help andsupport visit **[o2.co.uk/myo2business](http://o2.co.uk/myo2business)**

- **Watch the [introductory](https://www.youtube.com/watch?v=tH-pUgzLRkw&feature=youtu.be) video** learn all you needto know about My ø Business
- **View our demo** follow [step-by-step](https://myo2business.tmtx.co.uk/en/devices/o2.html)
- **[AccessMy](https://www.o2.co.uk/business/support/my-o2-business/about-my-o2-business) ø Business FAQs**
- **Chat to us online** start a live chat session with
- **Watch our customer video case study** to see how

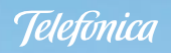